# **brother.**

 $\overline{\Pi}$ 

# Udvidet brugsanvisning

# MFC-8950DW MFC-8950DWT

Ikke alle modeller er tilgængelige i alle lande.

Version 0 DAN

# **Brugsanvisninger, og hvor finder jeg dem?**

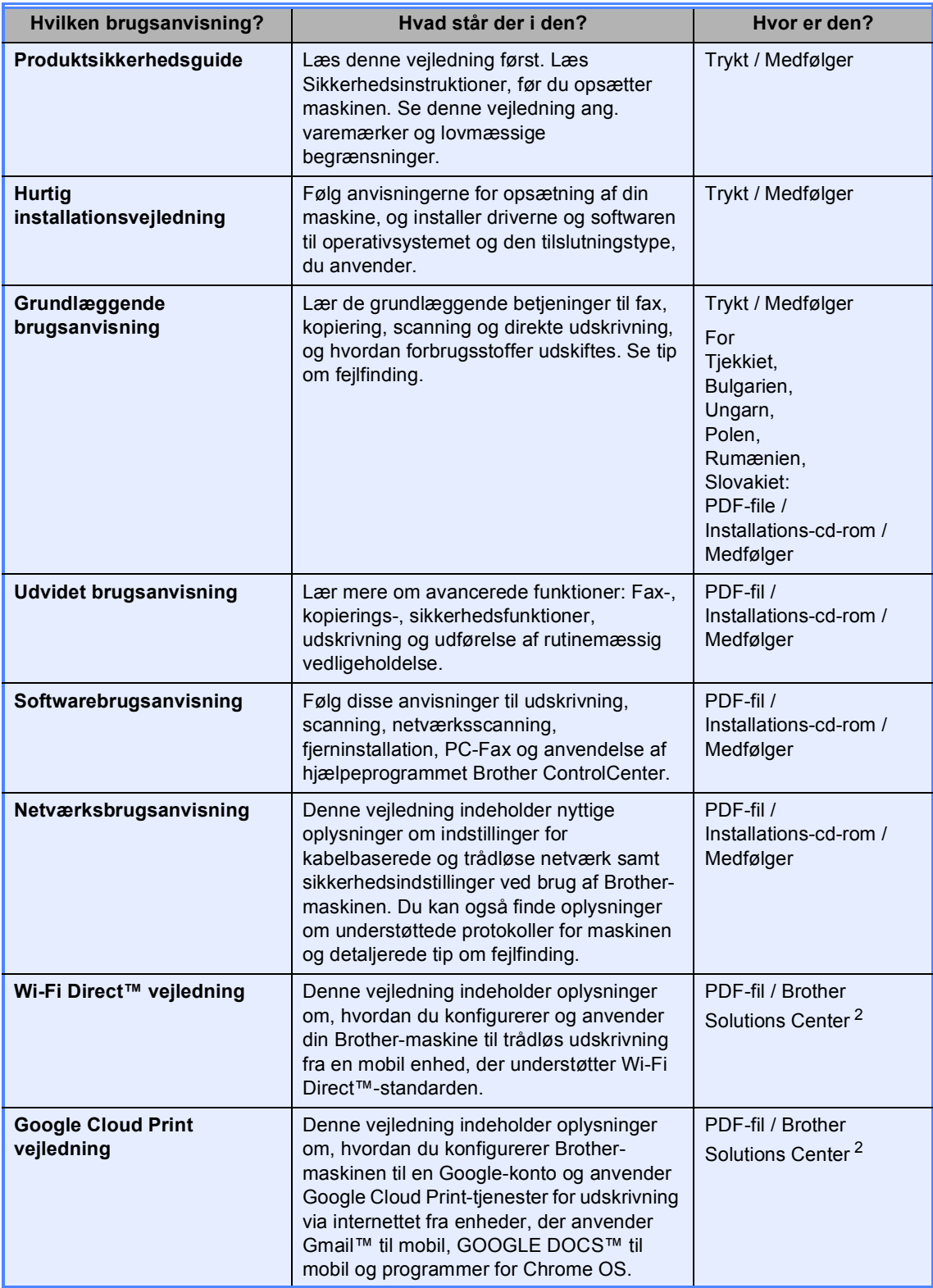

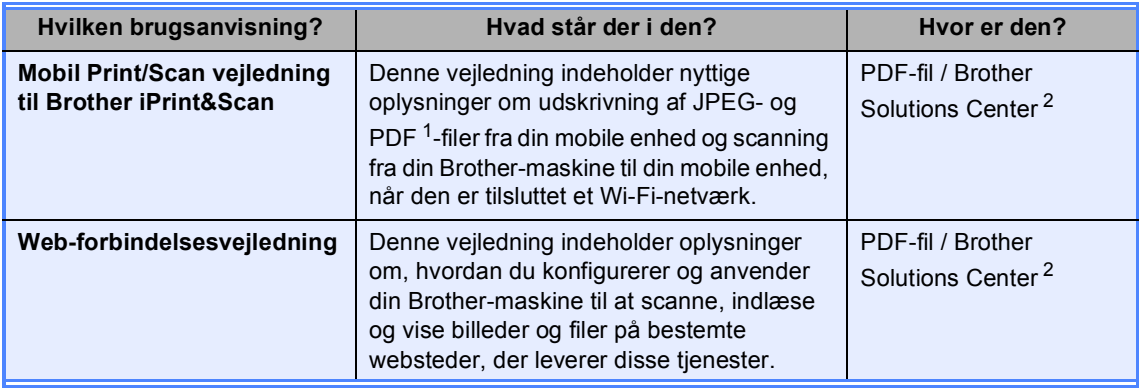

<span id="page-2-1"></span><sup>1</sup> PDF-udskrivning understøttes på Windows® Phone.

<span id="page-2-0"></span><sup>2</sup> Besøg os på [http://solutions.brother.com/.](http://solutions.brother.com/)

# Indholdsfortegnelse

#### **Generel opsætning**  $\mathbf 1$

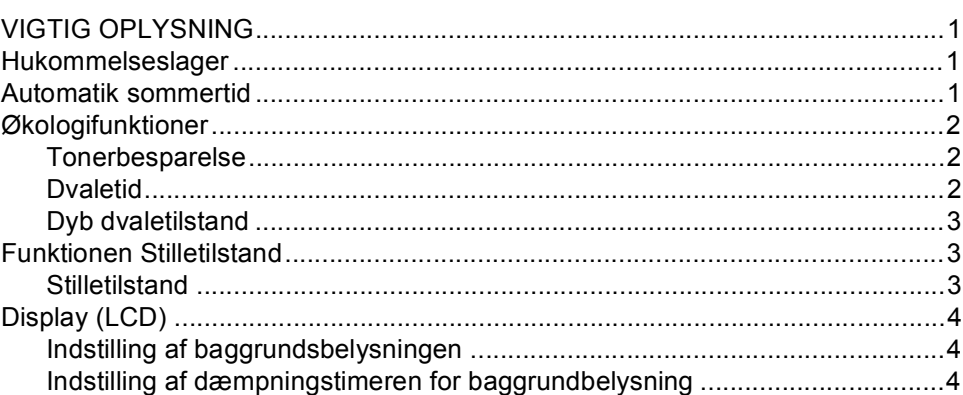

 $\mathbf{1}$ 

 $\overline{\mathbf{5}}$ 

#### $\overline{\mathbf{2}}$ Sikkerhedsfunktioner

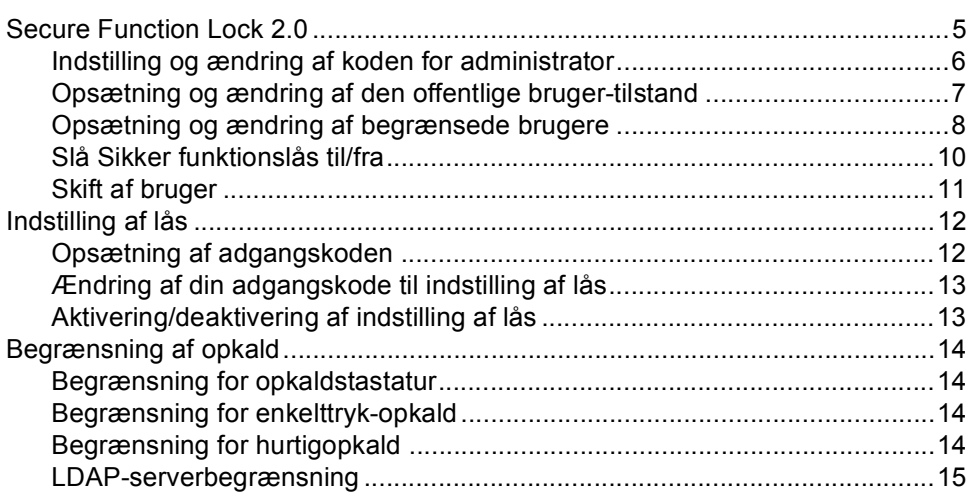

#### $\mathbf{3}$ Afsendelse af en faxmeddelelse

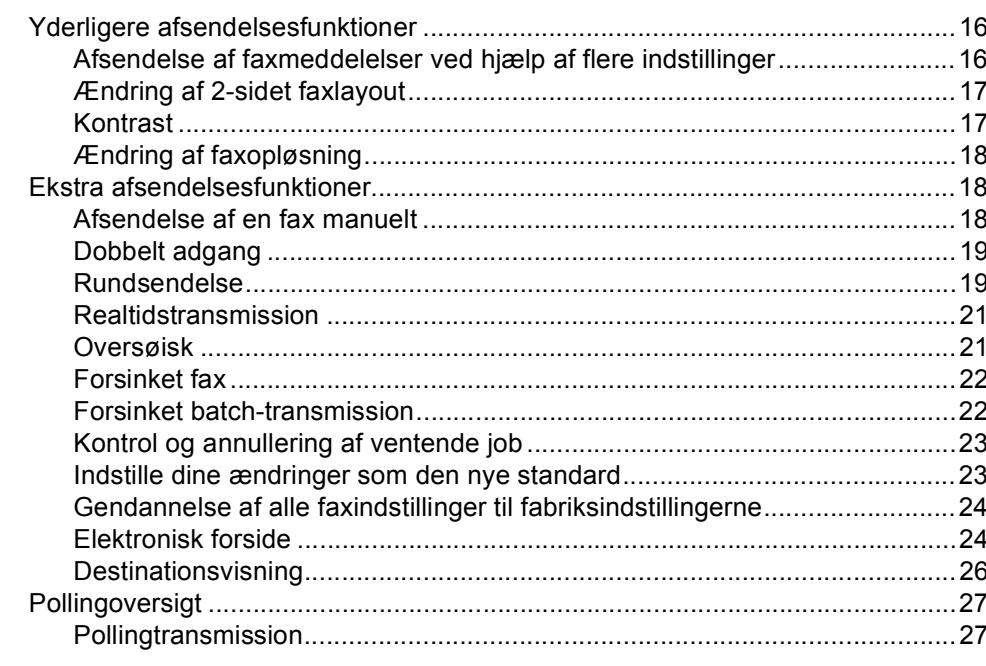

#### Modtagelse af en faxmeddelelse  $\overline{\mathbf{4}}$

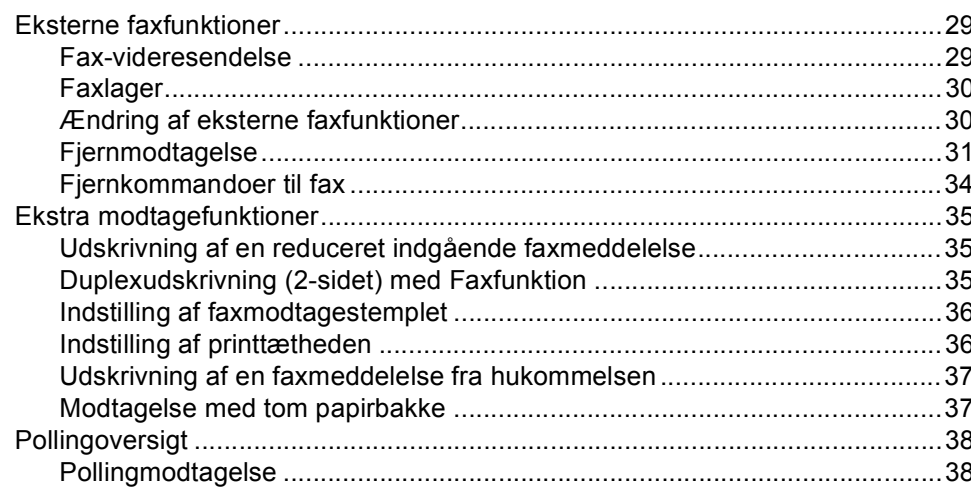

#### Opkald til og lagring af numre  $5\phantom{.0}$

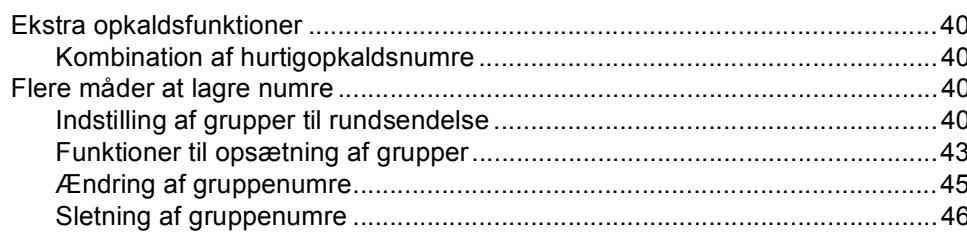

40

16

29

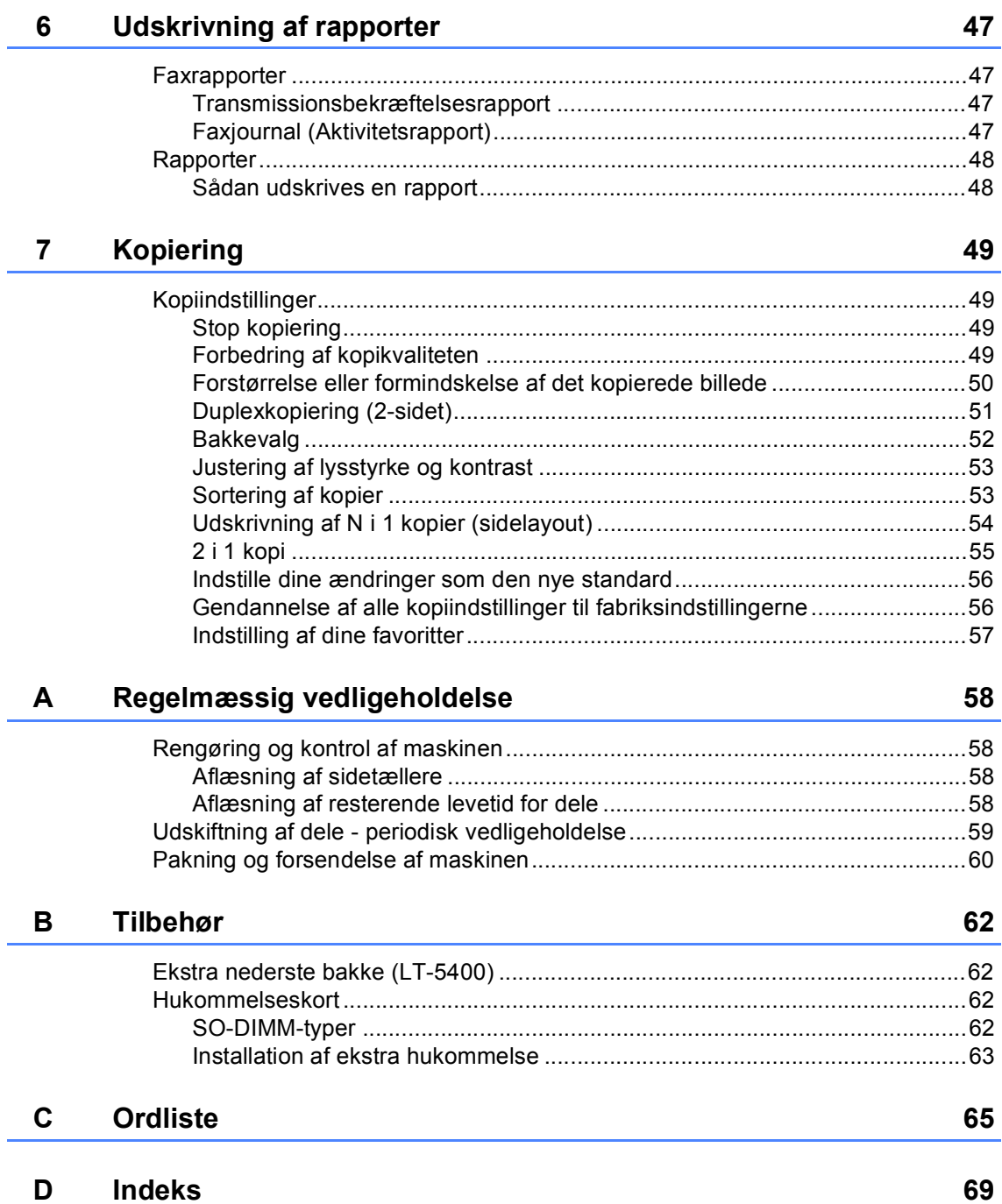

**1**

# <span id="page-6-0"></span>**Generel opsætning <sup>1</sup>**

# <span id="page-6-1"></span>**VIGTIG OPLYSNING <sup>1</sup>**

■ De fleste illustrationer i denne brugsanvisning viser MFC-8950DW.

# <span id="page-6-2"></span>**Hukommelseslager <sup>1</sup>**

Dine menuindstillinger er lagret permanent, og i tilfælde af strømsvigt vil de *ikke* gå tabt. Midlertidige indstillinger (for eksempel Kontrast og Oversøisk) *vil* gå tabt. Hvis der opstår strømsvigt, husker maskinen datoen, klokkeslættet og programmerede faxtimerjob (f.eks. Forsinket fax) i op til 60 timer. Andre faxjob i maskinens hukommelse går ikke tabt.

# <span id="page-6-3"></span>**Automatik sommertid <sup>1</sup>**

Du kan indstille maskinen til automatisk at skifte til sommertid. Den stiller sig selv en time frem om foråret og en time tilbage om efteråret.

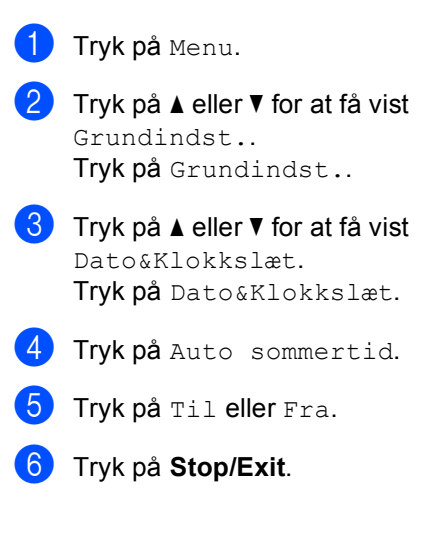

# <span id="page-7-0"></span>**Økologifunktioner <sup>1</sup>**

# <span id="page-7-1"></span>**Tonerbesparelse <sup>1</sup>**

Du kan spare toner ved at bruge denne funktion. Når du indstiller Tonerbesparelse til Til, udskrives der noget lysere. Standardindstillingen er Fra.

- 
- **1** Tryk på Menu.

Tryk på ▲ eller ▼ for at få vist Gen. opsætning. Tryk på Gen. opsætning.

- **3** Tryk på  $\triangle$  eller  $\nabla$  for at få vist Økologi. Tryk på Økologi.
- 4 Tryk på Tonerbesparelse.
- 5 Tryk på Til eller Fra.
- f Tryk på **Stop/Exit**.

# **Bemærk!**

Vi fraråder tonerbesparelse til udskrivning af fotos eller billeder i grå skala.

# <span id="page-7-2"></span>**Dvaletid <sup>1</sup>**

Indstillingen Dvaletilstand kan reducere strømforbruget. Når maskinen er i Dvaletilstand (Strømsparefunktion), reagerer den, som var den slukket. Maskinen vil vågne op og starte udskrivningen, når den modtager et udskriftsjob.

Du kan vælge, hvor længe maskinen skal være inaktiv, før den går i Dvaletilstand. Timeren genstarter, hvis der udføres handlinger på maskinen, f.eks. modtagelse af fax eller et udskriftsjob. Standardindstillingen er 3 minutter.

Når maskinen går i Dvaletilstand, slukker displayets baggrundsbelysning.

- 
- 1 Tryk på Menu.
	- Tryk på ▲ eller ▼ for at få vist Gen. opsætning. Tryk på Gen. opsætning.
- **3** Tryk på  $\triangle$  eller  $\nabla$  for at få vist Økologi. Tryk på Økologi.
- Tryk på Dvaletid.
- **5** Ved hjælp af opkaldstastaturet på touchscreen skal du indtaste, hvor længe (0-90 minutter) maskinen skal være ledig, før den går i Dvaletilstand. Tryk på OK.

f Tryk på **Stop/Exit**.

# <span id="page-8-0"></span>**Dyb dvaletilstand <sup>1</sup>**

Hvis maskinen er i Dvaletilstand og ikke modtager job i længere tid, går maskinen automatisk i Dyb dvaletilstand. Dyb dvaletilstand bruger mindre strøm end Dvaletilstand. Maskinen vågner op, når den modtager en fax eller et udskriftsjob.

Når maskinen er i Dyb dvaletilstand, slukkes displayets baggrundsbelysning, og Hjemtasten nedtones.

Hvis et trådløst netværk er aktiveret, går maskinen ikke i Dyb dvaletilstand.

Proceduren til at deaktivere det trådløse netværk >> Netværksbrugsanvisning: *Indstilling ved hjælp af kontrolpanelet*

Hvis maskinen har sikre udskriftsdata, gå den ikke i Dyb dvaletilstand.

# <span id="page-8-1"></span>**Funktionen Stilletilstand <sup>1</sup>**

# <span id="page-8-2"></span>**Stilletilstand <sup>1</sup>**

Indstillingen Stilletilstand kan reducere støjen under udskrivning. Når Stilletilstand er Til, bliver udskriftshastigheden langsommere. Standardindstillingen er Fra.

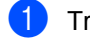

Tryk på Menu.

Tryk på  $\blacktriangle$  eller  $\nabla$  for at få vist Gen. opsætning. Tryk på Gen. opsætning.

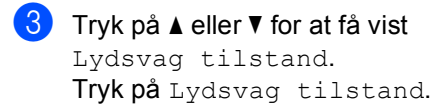

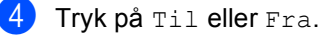

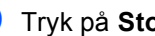

e Tryk på **Stop/Exit**.

# <span id="page-9-0"></span>**Display (LCD) <sup>1</sup>**

# <span id="page-9-1"></span>**Indstilling af baggrundsbelysningen <sup>1</sup>**

Du kan justere lysstyrken af displayets baggrundsbelysning. Hvis du har svært ved at læse displayet, kan du ændre indstillingen for belysningen.

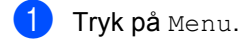

- **2** Tryk på  $\triangle$  eller  $\nabla$  for at få vist Gen. opsætning. Tryk på Gen. opsætning.
- **3** Tryk på  $\triangle$  eller  $\triangledown$  for at få vist LCD-indstill.. Tryk på LCD-indstill..
- 4 Tryk på Baggrundslys.
- 5 Tryk på Lys, Med eller Mørk.
- **6** Tryk på Stop/Exit.

# <span id="page-9-2"></span>**Indstilling af dæmpningstimeren for baggrundbelysning <sup>1</sup>**

Du kan angive, hvor længe displayets baggrundsbelysning fortsætter, når du går tilbage til Klar-skærmbilledet.

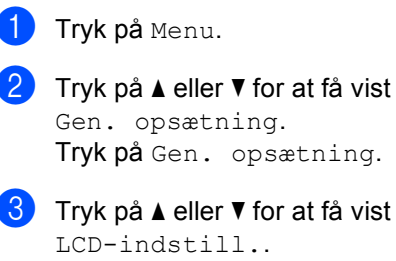

- **3** Tryk på  $\triangle$  eller  $\triangledown$  for at få vist LCD-indstill.. Tryk på LCD-indstill..
- 4 Tryk på Dæmp Timer.
- 5 Tryk på 10 Sek, 20 Sek, 30 Sek eller Fra.
- f Tryk på **Stop/Exit**.

**2**

# <span id="page-10-0"></span>**Sikkerhedsfunktioner <sup>2</sup>**

# <span id="page-10-1"></span>**Secure Function Lock 2.0**

Sikker funktionslås kan forhindre offentlig adgang til følgende maskinfunktioner:

- Fax send
- Fax modtag
- Kopi
- $\blacksquare$  Scan<sup>[1](#page-10-2)</sup>
- Direkte udskrivning
- Udskriv<sup>[2](#page-10-3)</sup>
- **Page Limit (Sidegrænse)**<sup>[3](#page-10-4)</sup>
- Web Connect
- <span id="page-10-2"></span>Scanning omfatter scanning af job via Brother iPrint&Scan.
- <span id="page-10-3"></span><sup>2</sup> Udskrivning omfatter udskriftsjob via Google Cloud Print og Brother iPrint&Scan.
- <span id="page-10-4"></span><sup>3</sup> Sidebegrænsning er konfigureret til at anvende Web Based Management.

Denne funktion forhindrer også brugere i at ændre maskinens standardindstillinger ved at begrænse adgangen til Menu-indstillingerne.

Før sikkerhedsfunktionerne anvendes, skal du først indtaste en administratoradgangskode.

Der kan gives adgang til begrænsede betjeninger ved at oprette en begrænset bruger. Begrænsede brugere skal indtaste en adgangskode for at kunne anvende maskinen.

Skriv adgangskoden ned et sikkert sted. Hvis du glemmer den, skal du nulstille den adgangskode, der er lagret på maskinen. Få yderligere oplysninger om, hvordan du nulstiller adgangskoden, ved at kontakte Brother Customer Service.

# **Bemærk!**

• Sikker funktionslås kan indstilles manuelt på kontrolpanelet, eller du kan bruge Web Based Management eller BRAdmin

Professional 3 (kun Windows®). Vi anbefaler, at funktionen konfigureres med Web Based Management eller BRAdmin

Professional 3 (kun Windows®). (>> Netværksbrugsanvisning)

- Kun administratorer kan indstille begrænsninger og foretage ændringer for hver bruger.
- Pollingmodtagelse aktiveres kun, når både Fax Tx og Fax Rx er aktiveret.

### <span id="page-11-0"></span>**Indstilling og ændring af koden for administrator <sup>2</sup>**

### **Opsætning af adgangskoden <sup>2</sup>**

Adgangskoden, du indstiller i disse trin, gælder for administratoren. Denne adgangskode anvendes til at opsætte brugere og til slå en Sikker funktionslås til eller fra. (Se *[Opsætning og ændring af](#page-13-1)*  **[begrænsede brugere](#page-13-1)** >> side 8 og Slå Sikker *[funktionslås til/fra](#page-15-1)* >> side 10).

# **Bemærk!**

Skriv adgangskoden for administratoren ned et sikkert sted. Hvis du indtaster den forkerte adgangskode, vil displayet vise Forkert password. Indtast den rigtige adgangskode igen. Hvis du har glemt den, skal du kontakte Brother Support.

- 1 Tryk på Menu.
- Tryk på ▲ eller ▼ for at få vist Gen. opsætning. Tryk på Gen. opsætning.
- **3** Tryk på  $\triangle$  eller  $\triangledown$  for at få vist Sikkerhed. Tryk på Sikkerhed.

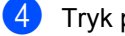

- 4 Tryk på Funktionslås.
- **b** Indtast det firecifrede nummer for adgangskoden ved at trykke på knapperne på touchscreen. Tryk på OK.
- 6 Indtast adgangskoden igen, når displayet viser Bekræft:. Tryk på OK.
	- g Tryk på **Stop/Exit**.

### **Ændring af adgangskoden <sup>2</sup>**

- 1 Tryk på Menu.
- **2** Tryk på  $\triangle$  eller  $\triangledown$  for at få vist Gen. opsætning. Tryk på Gen. opsætning.
- **3** Tryk på  $\triangle$  eller  $\triangledown$  for at få vist Sikkerhed. Tryk på Sikkerhed.
- 4 Tryk på Funktionslås.
- Tryk på Indst. password.
- **6** Indtast den registrerede firecifrede adgangskode ved at trykke på knapperne på touchscreen. Tryk på OK.
- **7** Indtast det firecifrede nummer for den nye adgangskode ved at trykke på knapperne på touchscreen. Tryk på OK.
- 8 Indtast adgangskoden igen, når displayet viser Bekræft:. Tryk på OK.
- i Tryk på **Stop/Exit**.

# <span id="page-12-0"></span>**Opsætning og ændring af den offentlige bruger-tilstand <sup>2</sup>**

Offentlig bruger-tilstand begrænser de funktioner, der er tilgængelige for offentlige brugere. Offentlige brugere behøver ikke at indtaste en adgangskode for at få adgang til de funktioner, der er tilgængelige via denne indstilling. Du kan opsætte én offentlig bruger.

**1** Tryk på Menu.

- **2** Tryk på  $\triangle$  eller  $\triangledown$  for at få vist Gen. opsætning. Tryk på Gen. opsætning.
- **3** Tryk på  $\triangle$  eller  $\blacktriangledown$  for at få vist Sikkerhed. Tryk på Sikkerhed.
- 4 Tryk på Funktionslås.
- 
- **b** Tryk på ID-opsætning.
- **6** Indtast adgangskoden for administratoren ved at trykke på knapperne på touchscreen. Tryk på OK.
- Tryk på  $\blacktriangle$  eller  $\nabla$  for at få vist Offentlig. Tryk på Offentlig.

### 8 Gør et af følgende:

- Hvis du vil indstille den offentlige bruger, skal du trykke på Aktiver eller Deaktiver for hver handling på følgende måde: Tryk på Fax send. Tryk derefter på Aktiver eller Deaktiver. Når du har indstillet Fax send, skal du gentage trinnene for Fax modtag, Kopi, Scan, Direkte udskrivning, Udskriv og Web Connect.
- Hvis du vil ændre de offentlige brugerindstillinger, skal du trykke på▲ eller  $\blacktriangledown$  for at få vist de indstillinger, du vil ændre. Tryk på indstillingen, og tryk på Aktiver eller Deaktiver. Gentag dette trin, indtil du er færdig med at ændre indstillinger.

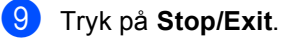

# <span id="page-13-1"></span><span id="page-13-0"></span>**Opsætning og ændring af begrænsede brugere <sup>2</sup>**

Du kan konfigurere brugeradgangen med en adgangskode og begrænse de funktioner, der er tilgængelige for brugerne. Du kan opsætte avancerede begrænsninger, såsom efter sideantal eller pc-brugerens loginnavn via Web Based Management eller BRAdmin

Professional 3 (kun Windows<sup>®</sup>). (>> Netværksbrugsanvisning) Du kan konfigurere op til 25 brugere med begrænset adgang.

### **Angivelse af tilladte brugere <sup>2</sup>**

- Tryk på Menu.
- Tryk på ▲ eller ▼ for at få vist Gen. opsætning. Tryk på Gen. opsætning.
- **3** Tryk på  $\triangle$  eller  $\triangledown$  for at få vist Sikkerhed. Tryk på Sikkerhed.
- 4) Tryk på Funktionslås.
- Tryk på ID-opsætning.
- 6 Indtast den firecifrede adgangskode for administratoren ved at trykke på knapperne på touchscreen. Tryk på OK.
- <span id="page-13-2"></span> $\nabla$  Tryk på  $\triangle$  eller  $\nabla$  for at få vist BrugerXX. Tryk på BrugerXX.
- 8 Indtast brugernavnet ved at trykke på knapperne på touchscreen.  $(\rightarrow)$ Grundlæggende brugsanvisning: *Indtastning af tekst*) Tryk på OK.
- Indtast den firecifrede brugeradgangskode ved at trykke på knapperne på touchscreen. Tryk på OK.
- <span id="page-13-3"></span>**i** Hvis du vil opsætte en begrænset bruger, skal du trykke på Aktiver eller Deaktiver for hver handling på følgende måde: Tryk på Fax send. Tryk derefter på Aktiver eller Deaktiver. Når du har indstillet Fax send, skal du gentage trinnene for Fax modtag, Kopi, Scan, Direkte udskrivning, Udskriv og Web Connect.
- Tryk på  $\Box$ , o[g](#page-13-2) gentag trinnene  $\Box$  til  $\Box$ for at indtaste hver ekstra bruger og adgangskode.

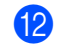

l Tryk på **Stop/Exit**.

**Bemærk!**

Du kan ikke anvende det samme navn som en anden brugers navn.

### **Ændring af brugernavn, adgangskode eller indstillinger for begrænsede brugere <sup>2</sup>**

Tryk på Menu.

- Tryk på ▲ eller ▼ for at få vist Gen. opsætning. Tryk på Gen. opsætning.
- **3** Tryk på  $\triangle$  eller  $\triangledown$  for at få vist Sikkerhed. Tryk på Sikkerhed.
- 4) Tryk på Funktionslås.
- Tryk på ID-opsætning.
- **6** Indtast den firecifrede adgangskode for administratoren ved at trykke på knapperne på touchscreen. Tryk på OK.
- Tryk på ▲ eller ▼ for at få vist den eksisterende begrænsede bruger, du vil ændre. Tryk på brugernavnet.

**2**

- 
- 8 Tryk på *Endre*.

Hvis du vil ændre brugernavnet, skal du indtaste et nyt brugernavn ved at trykke på knapperne på touchscreen. (>> Grundlæggende brugsanvisning: *Indtastning af tekst*) Tryk på OK.

- **9** Hvis du vil ændre adgangskoden, skal du indtaste den firecifrede brugeradgangskode ved at trykke på knapperne på touchscreen. Tryk på OK.
- **i** Hvis du vil ændre en begrænset brugers indstillinger, skal du trykke på ▲ eller ▼ for at få vist den indstilling, du vil ændre. Tryk på indstillingen, og tryk på Aktiver eller Deaktiver. Gentag dette trin, indtil du er færdig med at foretage ændringer.
- **k Tryk på Stop/Exit.**

### **Bemærk!**

Du kan ikke anvende det samme navn som en anden brugers navn.

#### **Nulstil eksisterende begrænsede brugere <sup>2</sup>**

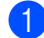

1 Tryk på Menu.

- Tryk på ▲ eller ▼ for at få vist Gen. opsætning. Tryk på Gen. opsætning.
- **6** Tryk på  $\triangle$  eller  $\triangledown$  for at få vist Sikkerhed. Tryk på Sikkerhed.

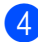

4 Tryk på Funktionslås.

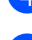

- **b** Tryk på ID-opsætning.
- **6** Indtast den firecifrede adgangskode for administratoren ved at trykke på
	- knapperne på touchscreen. Tryk på OK.
- Tryk på ▲ eller ▼ for at få vist den eksisterende begrænsede bruger, du vil nulstille. Tryk på brugernavnet.
- 8 Tryk på Nulstil.
	-
- **9** Tryk på Ja for at nulstille den eksisterende begrænsede bruger.

### **id** Tryk på Stop/Exit.

# <span id="page-15-1"></span><span id="page-15-0"></span>**Slå Sikker funktionslås til/fra <sup>2</sup>**

#### **Aktivering af Sikker funktionslås**

- Tryk på Menu.
- **2** Tryk på  $\triangle$  eller  $\nabla$  for at få vist Gen. opsætning. Tryk på Gen. opsætning.
- **3** Tryk på  $\triangle$  eller  $\nabla$  for at få vist Sikkerhed. Tryk på Sikkerhed.
- 4 Tryk på Funktionslås.
- $\overline{5}$  Tryk på Lås Fra $\Rightarrow$ Til.
- 6 Indtast den registrerede firecifrede adgangskode for administrator ved at trykke på knapperne på touchscreen. Tryk på OK.

#### **Deaktivering af Sikker funktionslås**

**1** Tryk på Offentlig eller xxxxx (hvor xxxxx er brugerens navn).

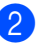

Tryk på Lås Til⇒Fra.

**3** Indtast den registrerede firecifrede adgangskode for administrator ved at trykke på knapperne på touchscreen. Tryk på OK.

# **Bemærk!**

Hvis du indtaster den forkerte adgangskode, vil displayet vise Forkert password. Indtast den rigtige adgangskode igen.

# <span id="page-16-0"></span>**Skift af bruger**

Denne indstilling gør det muligt for dig at skifte mellem registrerede brugere eller offentlig tilstand, når Sikker funktionslås er aktiveret.

#### **Ændring af begrænset bruger-tilstand**

- Tryk på Offentlig eller xxxxx (hvor xxxxx er brugerens navn). Tryk på Skift bruger.
- **2** Tryk på  $\triangle$  eller  $\triangledown$  for at få vist dit brugernavn.
- 
- **3** Tryk på dit brugernavn.
- 4 Indtast den registrerede firecifrede brugeradgangskode ved at trykke på knapperne på touchscreen. Tryk på OK.

### **Bemærk!**

- Hvis det aktuelle id er begrænset til den ønskede funktion, vises Adgang nægtet på displayet.
- Hvis dit id har indstillet sidebegrænsninger og allerede er nået det maksimale antal sider, viser displayet Grænse overskredet, når du udskriver data. Kontakt administratoren for at kontrollere dine Sikker funktionslåsindstillinger.

#### **Skift til offentlig tilstand**

- Tryk på xxxxx. (hvor xxxxx er brugerens navn).
- Tryk på Gå til Off..

# **Bemærk!**

- Når en begrænset bruger er færdig med at bruge maskinen, vender den tilbage til den offentlige indstilling inden for et minut.
- Hvis den ønskede funktion er begrænset for alle brugerne, vises Adgang nægtet på skærmen, og maskinen vender tilbage til Klar tilstand. Du kan ikke få adgang til den funktion, du vil bruge. Kontakt administratoren for at kontrollere dine Sikker funktionslås-indstillinger.

# <span id="page-17-0"></span>**Indstilling af lås <sup>2</sup>**

Indstilling af lås lader dig indstille en adgangskode for at forhindre andre personer i utilsigtet at ændre dine maskinindstillinger.

Skriv adgangskoden ned et sikkert sted. Hvis du glemmer den, skal du nulstille de adgangskoder, der er lagret på maskinen. Kontakt administratoren eller Brother Customer Service.

Når Indstilling af lås er indstillet til Til, kan du ikke få adgang til knappen Menu eller redigere de numre, der er gemt i din Adressebog. Du kan stadig bruge knappen Adressebog til at sende faxmeddelelser og e-mail-meddelelser til tidligere gemte numre.

Maskinens indstillinger kan ikke ændres med hjælpeprogrammet **Fjernindstilling**, når Indstilling af lås er indstillet til Til.

# <span id="page-17-1"></span>**Opsætning af adgangskoden <sup>2</sup>**

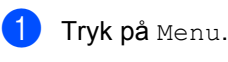

**2** Tryk på  $\triangle$  eller  $\blacktriangledown$  for at få vist Gen. opsætning. Tryk på Gen. opsætning.

Tryk på ▲ eller ▼ for at få vist Sikkerhed. Tryk på Sikkerhed.

4 Tryk på Indst. lås.

- **6** Indtast det firecifrede nummer for adgangskoden ved at trykke på knapperne på touchscreen. Tryk på OK.
- 6 Indtast adgangskoden igen, når displayet viser Bekræft:. Tryk på OK.
- g Tryk på **Stop/Exit**.

# <span id="page-18-0"></span>**Ændring af din adgangskode til indstilling af lås <sup>2</sup>**

- Tryk på Menu.
- Tryk på ▲ eller ▼ for at få vist Gen. opsætning. Tryk på Gen. opsætning.
- **C** Tryk på  $\triangle$  eller  $\triangledown$  for at få vist Sikkerhed. Tryk på Sikkerhed.
- 4 Tryk på Indst. lås.
- 
- 5 Tryk på Indst. password.
- **6** Indtast den registrerede firecifrede adgangskode ved at trykke på knapperne på touchscreen. Tryk på OK.
- **7** Indtast det firecifrede nummer for den nye adgangskode ved at trykke på knapperne på touchscreen. Tryk på OK.
- **8** Indtast adgangskoden igen, når displayet viser Bekræft:. Tryk på OK.
	- i Tryk på **Stop/Exit**.

## <span id="page-18-1"></span>**Aktivering/deaktivering af indstilling af lås <sup>2</sup>**

Hvis du indtaster den forkerte adgangskode, når du følger instruktionerne herunder, viser displayet Forkert password. Indtast den rigtige adgangskode igen.

#### **Aktivering af indstilling af lås**

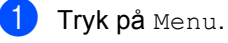

Tryk på ▲ eller ▼ for at få vist Gen. opsætning. Tryk på Gen. opsætning.

**3** Tryk på  $\triangle$  eller  $\nabla$  for at få vist Sikkerhed. Tryk på Sikkerhed.

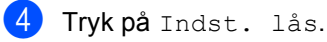

- Tryk på Lås Fra⇒Til.
- Indtast den registrerede firecifrede adgangskode for administrator ved at trykke på knapperne på touchscreen. Tryk på OK.

Låse på Indstilling af lås og menuknapperne vises på skærmen.

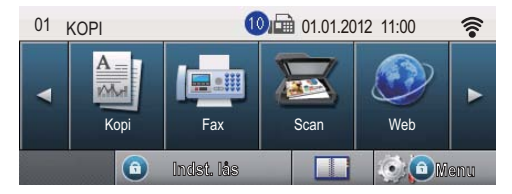

#### **Deaktivering af indstilling af lås**

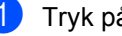

Tryk på Indst. lås på displayet.

b Indtast den registrerede firecifrede adgangskode for administrator ved at trykke på knapperne på touchscreen. Tryk på OK.

# <span id="page-19-0"></span>**Begrænsning af opkald <sup>2</sup>**

Denne funktion bruges til at forhindre brugere i at sende en fax eller komme til at foretage opkald til et forkert nummer. Du kan indstille maskinen til at begrænse opkald, når du bruger opkaldstastaturet, Enkelttryk-opkald, Kvikopkald eller LDAP-søgning.

Hvis du vælger Fra, begrænser maskinen ikke opkalds metoden.

Hvis du vælger Indtast # to gange, bliver du anmodet om at indtaste nummeret igen, og hvis du indtaster det samme nummer korrekt igen, går maskinen i gang med at foretage opkaldet. Hvis du indtaster det forkerte nummer igen, vises der en fejlmeddelelse på displayet.

Hvis du vælger Til, begrænser maskinen al faxafsendelse og udgående opkald for den pågældende opkaldsmetode.

# <span id="page-19-1"></span>**Begrænsning for opkaldstastatur <sup>2</sup>**

- Tryk på Menu.
- Tryk på  $\blacktriangle$  eller  $\blacktriangledown$  for at få vist  $_{\text{Fax.}}$ Tryk på Fax.
- **3** Tryk på  $\triangle$  eller  $\blacktriangledown$  for at få vist Opkaldsbegr.. Tryk på Opkaldsbegr..
- 4. Tryk på Opkaldstastatur.
- $\overline{5}$  Tryk på Indtast # to gange, Til eller Fra.
- **6** Tryk på **Stop/Exit**.

# <span id="page-19-2"></span>**Begrænsning for enkelttrykopkald <sup>2</sup>**

- Tryk på Menu.
- Tryk på  $\blacktriangle$  eller  $\nabla$  for at få vist  $\texttt{Fax}$ . Tryk på Fax.
- **3** Tryk på  $\triangle$  eller  $\blacktriangledown$  for at få vist Opkaldsbegr.. Tryk på Opkaldsbegr..
- 4) Tryk på Enkelttast opk.
- **5** Tryk på Indtast # to gange, Til eller Fra.
- **6** Tryk på Stop/Exit.

### <span id="page-19-3"></span>**Begrænsning for hurtigopkald <sup>2</sup>**

- Tryk på Menu.
- **2** Tryk på  $\triangle$  eller  $\nabla$  for at få vist  $\text{Fax}$ . Tryk på Fax.
- **6** Tryk på **A** eller ▼ for at få vist Opkaldsbegr.. Tryk på Opkaldsbegr..
- 4) Tryk på Totast opkald.
- $\overline{5}$  Tryk på Indtast # to gange, Til eller Fra.
- f Tryk på **Stop/Exit**.

# <span id="page-20-0"></span>**LDAP-serverbegrænsning <sup>2</sup>**

- $\bullet$  Tryk på Menu.
- **2** Tryk på  $\triangle$  eller  $\nabla$  for at få vist Fax. Tryk på Fax.
- **3** Tryk på  $\triangle$  eller  $\blacktriangledown$  for at få vist Opkaldsbegr.. Tryk på Opkaldsbegr..
- 
- 4 Tryk på LDAP-server.
- **b** Tryk på Indtast # to gange, Til eller Fra.

**6** Tryk på **Stop/Exit**.

### **Bemærk!**

- Indstillingen Indtast # to gange fungerer ikke, hvis du løfter et eksternt telefonrør, før du indtaster nummeret. Du vil ikke blive bedt om at indtaste nummeret igen.
- Maskinen begrænser ikke opkald fra **Redial/Pause**.
- Hvis du har valgt Til eller Indtast # to gange, kan du ikke bruge funktionen Rundsendelse, og du kan ikke kombinere hurtigopkaldsnumre ved opkald.

**2**

```
3
```
# <span id="page-21-0"></span>**Afsendelse af en faxmeddelelse <sup>3</sup>**

# <span id="page-21-1"></span>**Yderligere afsendelsesfunktioner <sup>3</sup>**

# <span id="page-21-2"></span>**Afsendelse af faxmeddelelser ved hjælp af flere indstillinger3**

Før du sender en faxmeddelelse, kan du ændre enhver kombination af disse indstillinger:

- Duplexfax
- Kontrast
- Faxopløsning
- Realtid AFS
- Oversø. funk.
- **Forsinket** fax
- Batch AFS
- Forside notat
- Forside- opsætning

### Tryk på Fax på touchscreen.

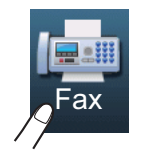

Displayet viser:

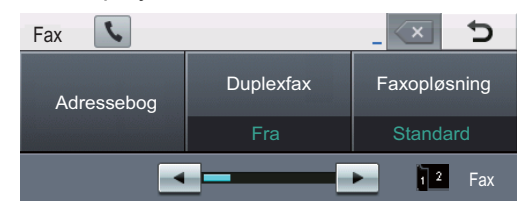

<span id="page-21-3"></span>Tryk på  $\triangleleft$  eller  $\triangleright$  for at få vist en indstilling, du vil ændre, tryk på indstillingen, og tryk derefter på den ønskede funktion.

### Gør et af følgende:

- Gentag trin  $\bullet$  $\bullet$  $\bullet$  for at ændre flere indstillinger.
- Hvis du er færdig med at vælge indstillinger, skal du gå til næste trin for at sende din fax.

# **Bemærk!**

- De fleste indstillinger er midlertidige, og maskinen vender tilbage til standardindstillingerne, når du har sendt en fax.
- Du kan gemme nogle af de indstillinger, du bruger oftest, ved at indstille dem som standard. Disse indstillinger forbliver faste, indtil du ændrer dem igen. (Se *[Indstille dine ændringer som den nye](#page-28-2)  [standard](#page-28-2)*  $\rightarrow$  side 23).

# <span id="page-22-0"></span>**Ændring af 2-sidet faxlayout <sup>3</sup>**

Du skal vælge duplexscanningsformatet, når du sender en 2-sidet faxmeddelelse. Det valgte format afhænger af layoutet af det 2 sidede dokument.

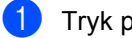

 $\overline{1}$  Tryk på Fax.

- Tryk på ◀ eller ▶ for at få vist Duplexfax. Tryk på Duplexfax.
- 

**6** Gør et af følgende:

Hvis dokumentet er vendt efter den lange kant, skal du trykke på Duplexscan: Lang kant.

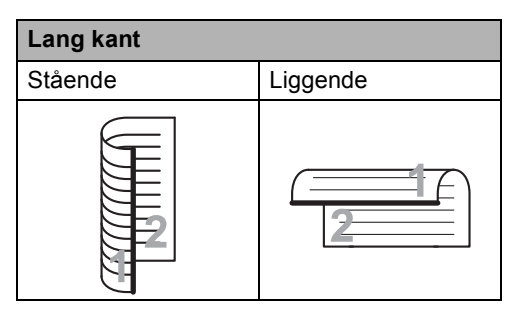

Hvis dokumentet er vendt efter den korte kant, skal du trykke på Duplexscan: Kort kant.

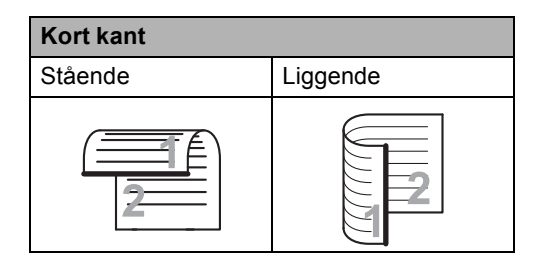

# <span id="page-22-1"></span>**Kontrast <sup>3</sup>**

For de fleste dokumenter giver standardindstillingen for Auto de bedste resultater.

Auto vælger automatisk den passende kontrast til dit dokument.

Hvis dokumentet er meget lyst eller mørkt, kan en ændring af kontrasten forbedre faxmeddelelsens kvalitet.

Brug Mørk til at gøre det faxede dokument lysere.

Brug Lys til at gøre det faxede dokument mørkere.

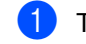

**1** Tryk på Fax.

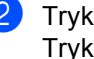

Tryk på ◀ eller ▶ for at få vist Kontrast. Tryk på Kontrast.

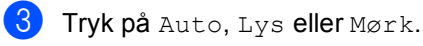

### **Bemærk!**

Selv om du vælger Lys eller Mørk, vil maskinen sende faxmeddelelsen vha. indstillingen Auto, hvis du vælger Foto som faxopløsning.

**3**

# <span id="page-23-0"></span>**Ændring af faxopløsning <sup>3</sup>**

Kvaliteten af en faxmeddelelse kan forbedres ved at ændre faxopløsningen. Opløsningen kan ændres for den næste fax.

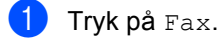

Tryk på ◀ eller ▶ for at få vist Faxopløsning. Tryk på Faxopløsning.

**3** Tryk på Standard, Fin, S.Fin eller Foto.

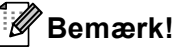

Du kan vælge fire forskellige opløsningsindstillinger.

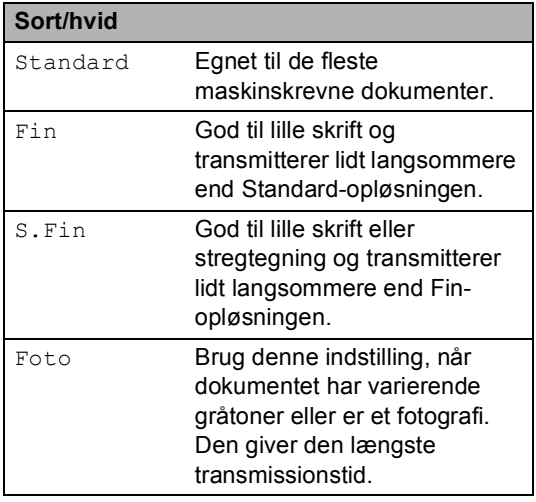

# <span id="page-23-1"></span>**Ekstra afsendelsesfunktioner <sup>3</sup>**

# <span id="page-23-2"></span>**Afsendelse af en fax manuelt <sup>3</sup>**

#### **Manuel transmission <sup>3</sup>**

Med manuel transmission er det muligt at høre opkaldet, ringe- og faxmodtagelsestonerne under afsendelse af en faxmeddelelse.

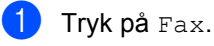

- llæg dokumentet.
- **6** Løft røret på en ekstern telefon, og lyt efter en opkaldstone.
- $\overline{a}$  Tast faxnummeret vha. den eksterne telefon.
- **b** Når du hører faxtoner, skal du trykke på **Start**.

Hvis du bruger scannerglaspladen, skal du trykke på Send.

6 Læg røret på igen på den eksterne telefon.

# <span id="page-24-0"></span>**Dobbelt adgang <sup>3</sup>**

Du kan ringe til et nummer og starte scanning af en faxmeddelelse til hukommelsen, selvom maskinen sender fra hukommelsen, modtager faxmeddelelser eller udskriver PCdata. Displayet vil vise det nye jobnummer.

Det antal sider, du kan scanne ind i hukommelsen, vil variere afhængigt af de data, som er trykt på dem.

**Bemærk!**

#### Hvis du får meddelelsen

Hukommelse fuld under scanning af den første faxside, skal du trykke på **Stop/Exit** for at annullere scanningen. Hvis du får meddelelsen

Hukommelse fuld under scanning af en efterfølgende side, kan du trykke på **Start** for at sende de sider, der er scannet indtil videre, eller trykke på **Stop/Exit** for at annullere handlingen.

### <span id="page-24-1"></span>**Rundsendelse <sup>3</sup>**

Rundsendelse giver dig mulighed for at sende den samme faxmeddelelse til mere end ét faxnummer. Du kan medtage grupper, enkelttryk- og hurtigopkaldsnumre og op til 50 manuelt opkaldte numre i samme rundsendelse.

Du kan rundsende til 382 forskellige numre. Antallet afhænger af, hvor mange grupper, adgangskoder eller kreditkortnumre, der er gemt, og hvor mange forsinkede eller gemte faxmeddelelser, der er i hukommelsen.

#### **Før du begynder rundsendelsen <sup>3</sup>**

Der skal lagres enkelttryk- og hurtigopkaldsnumre i maskinens hukommelse, før de kan bruges i en rundsendelse. (>> Grundlæggende brugsanvisning: *Lagring af enkelttryk-opkaldsnumre* og *Lagring af hurtigopkaldsnumre*)

Der skal også lagres gruppenumre i maskinens hukommelse, før de kan bruges i en rundsendelse. Gruppenumre omfatter mange tidligere gemte Enkelttryk-opkald og Kvikopkaldsnummer, der gør det lettere at foretage opkald. (Se *[Indstilling af grupper til](#page-45-4)  [rundsendelse](#page-45-4)* >> side 40).

### **Sådan rundsendes en faxmeddelelse <sup>3</sup>**

# **Bemærk!**

Tryk på  $\overline{E_{\mathbb{Q}}}$  (Søg) for nemmere at vælge numrene.

### Tryk på Fax.

- Ilæg dokumentet.
- Tryk på  $\triangleleft$  eller  $\triangleright$  for at få vist Rundsending. Tryk på Rundsending.
- <span id="page-25-0"></span>4 Du kan tilføje numre til rundsendelsen på følgende måde:
	- Tryk på Manuelt, og indtast et nummer ved at trykke på knapperne på touchscreen. (>> Grundlæggende brugsanvisning: *Sådan kalder du op*)

Tryk på OK.

■ Tryk på Adressebog. Tryk på  $\frac{1}{2}$  1001 A for at søge efter alfabetisk rækkefølge eller numerisk rækkefølge. Marker afkrydsningsfeltet ved siden af hvert nummer, du vil inkludere i rundsendelsen.

Tryk på OK.

# **Bemærk!**

Ét enkelttryk-opkaldsnummer begynder  $med *$ . Hurtigopkaldsnumre begynder med #.

Når du har indtastet alle faxnumrene ve[d](#page-25-0) at gentage trin  $\bigcirc$ , skal du trykke på OK.

### f Tryk på **Start**.

Når rundsendelsen er afsluttet, udskriver maskinen en rundsendelsesrapport, så du kender resultaterne.

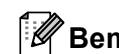

### **Bemærk!**

Scanningsprofilen for den *først* valgte funktion for enkelttryk, hurtigopkald eller gruppeopkald bliver anvendt ved rundsendelsen.

### **Annullering af en igangværende rundsendelse <sup>3</sup>**

Under rundsendelse kan du annullere den faxmeddelelse, der i øjeblikket sendes, eller hele rundsendelsesjobbet.

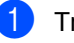

a Tryk på **Stop/Exit**.

b Gør et af følgende:

- Tryk på Hele rund- sendelsen for at annullere hele rundsendelsen. Fortsæt til trin  $\bigcirc$  $\bigcirc$  $\bigcirc$ .
- Hvis du vil annullere det aktuelle job, skal du trykke på displayet, der viser det nummer, der kaldes op til. Fortsæt til trin  $\bullet$ .
- Hvis du vil afslutte, uden at annullere, skal du trykke på **Stop/Exit**.
- <span id="page-25-1"></span>c Når displayet spørger, om du vil annullere hele rundsendelsen, skal du gøre følgende:
	- $\blacksquare$  Tryk på Ja for at bekræfte.
	- Hvis du vil afslutte, uden at annullere, skal du trykke på Nej eller **Stop/Exit**.
- <span id="page-25-2"></span>Gør et af følgende:
	- $\blacksquare$  Tryk på Ja for at annullere det aktuelle job.
	- $\blacksquare$  Hvis du vil afslutte, uden at annullere, skal du trykke på Nej eller **Stop/Exit**.

# <span id="page-26-0"></span>**Realtidstransmission <sup>3</sup>**

Når du sender en faxmeddelelse, scanner maskinen dokumenterne ind i hukommelsen, før den sender det. Derefter starter maskinen opkald og afsendelse, så snart telefonlinjen er ledig.

Sommetider ønsker du måske at sende et vigtigt dokument med det samme uden at vente på transmission fra hukommelsen. Du kan tænde Realtid AFS.

- **Bemærk!**
- Hvis hukommelsen er fuld, og du sender en fax fra ADF'en, sender maskinen dokumentet i realtid (selv hvis realtidstransmission er slået fra). Hvis hukommelsen er fuld, kan faxmeddelelser fra scannerglaspladen ikke afsendes, før du rydder noget af hukommelsen.
- I realtidstransmission virker den automatiske genopkaldsfunktion ikke i forbindelse med brug af scannerglaspladen.
- 1 Tryk på Fax.
	- Ilæg dokumentet.
- Tryk på ◀ eller ▶ for at få vist Realtid AFS. Tryk på Realtid AFS.
- Tryk på Til.

# <span id="page-26-1"></span>**Oversøisk <sup>3</sup>**

Hvis du har problemer med at sende en faxmeddelelse til en oversøisk destination pga. en dårlig forbindelse, kan det hjælpe at slå den oversøiske funktion til.

Det er en midlertidig indstilling og vil kun være aktiv til den næste faxmeddelelse.

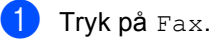

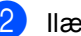

b Ilæg dokumentet.

**3** Tryk på  $\triangleleft$  eller  $\triangleright$  for at få vist Oversø. funk.. Tryk på Oversø. funk..

### Tryk på Til.

### <span id="page-27-0"></span>**Forsinket fax**

Du kan gemme op til 50 faxmeddelelser i hukommelsen til afsendelse inden for en 24 timers periode.

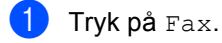

b Ilæg dokumentet.

**3** Tryk på  $\triangleleft$  eller  $\triangleright$  for at få vist Forsinket fax. Tryk på Forsinket fax.

- 4 Tryk på Til.
- **b** Indtast det klokkeslæt (i 24-timers format), hvor du vil have, at faxen sendes, ved at trykke på knapperne på touchscreen. Tryk på OK.

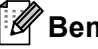

# **Bemærk!**

Det antal sider, du kan scanne ind i hukommelsen, afhænger af mængden af data, som er trykt på hver side.

# <span id="page-27-1"></span>**Forsinket batch-transmission**

Før du sender forsinkede faxmeddelelser, vil din maskine forsøge at spare ved at sortere alle faxmeddelelserne i hukommelsen efter modtager og planlagt tid.

Alle forsinkede faxmeddelelser, som er til det samme faxnummer på det samme tidspunkt, sendes som én transmission for at spare transmissionstid.

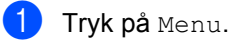

Tryk på  $\blacktriangle$  eller  $\nabla$  for at få vist  $\texttt{Fax}$ . Tryk på Fax.

- **3** Tryk på  $\triangle$  eller  $\triangledown$  for at få vist Opsæt send. Tryk på Opsæt send.
- 4 Tryk på Batch AFS.
- Tryk på Til eller Fra.
- f Tryk på **Stop/Exit**.

# <span id="page-28-4"></span><span id="page-28-0"></span>**Kontrol og annullering af ventende job <sup>3</sup>**

Check, hvilke job der fortsat venter i hukommelsen på at blive sendt. Hvis der ikke er nogen job, viser displayet Ingen jobkø. Du kan annullere et faxjob, der er gemt og venter i hukommelsen.

- - Tryk på Menu.
	- Tryk på  $\blacktriangle$  eller  $\nabla$  for at få vist Fax. Tryk på Fax.
- **3** Tryk på  $\triangle$  eller  $\blacktriangledown$  for at få vist  $Mgl.$  jobs. Tryk på Mgl.jobs. Job, der venter, vises på displayet.
- <span id="page-28-3"></span>**4** Tryk på  $\triangle$  eller  $\blacktriangledown$  for at rulle gennem ventende job, og tryk på det job, du vil annullere. Tryk på OK.
- 6 Gør et af følgende:
	- $\blacksquare$  Tryk på Ja for at annullere. Hvis du vil annullere et andet jobnummer, skal [d](#page-28-3)u gå til trin  $\bigcirc$ .
	- Hvis du vil afslutte, uden at annullere, skal du trykke på Nej.
- 6 Når du er færdig med at annullere job, skal du trykke på **Stop/Exit**.

### <span id="page-28-2"></span><span id="page-28-1"></span>**Indstille dine ændringer som den nye standard <sup>3</sup>**

Du kan gemme faxindstillingerne til Faxopløsning, Kontrast, Realtid AFS, Glasscanne- størrelse og Forsideopsætning, du bruger oftest, ved at indstille dem som standard. Disse indstillinger forbliver faste, indtil du ændrer dem igen.

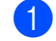

### Tryk på Fax.

Tryk på  $\triangleleft$  eller  $\triangleright$  for at vælge den indstilling, du vil ændre, og tryk derefter på den nye funktion. Gentag dette trin for hver indstilling, du vil ændre.

 $\overline{3}$  Efter ændring af den sidste indstilling, skal du trykke på ◀ eller ▶ for at få vist Indst. ny std.. Tryk på Indst. ny std..

- Tryk på Ja.
- e Tryk på **Stop/Exit**.

## <span id="page-29-0"></span>**Gendannelse af alle faxindstillinger til fabriksindstillingerne <sup>3</sup>**

Du kan gendanne alle faxindstillingerne, du har ændret til fabriksindstillingerne. Disse indstillinger forbliver faste, indtil du ændrer dem igen.

1 Tryk på Fax.

2 Tryk på  $\triangleleft$  eller  $\triangleright$  for at få vist Fabrik.nulst.. Tryk på Fabrik.nulst..

Tryk på Ja.

d Tryk på **Stop/Exit**.

# <span id="page-29-1"></span>**Elektronisk forside <sup>3</sup>**

Denne funktion fungerer *ikke*, medmindre du har programmeret et Afsender-ID (>> Hurtig installationsvejledning).

Du kan automatisk sende forsiden med alle faxmeddelelser. Din forside omfatter dit afsender-id, en kommentar og det navn (eller nummer), der er gemt i enkelttryk- eller hurtigopkaldshukommelsen.

Ved at vælge Til kan du også få vist antallet af sider på forsiden.

Du kan vælge en af følgende forudindstillede kommentarer.

- 1.Bemærkn. Fra
- 2.Ring venligst
- 3.Haster
- 4.Fortroligt

I stedet for at bruge en af de forudindstillede kommentarer kan du indtaste to personlige meddelelser med en længde på op til 27 tegn.

(Se *[Oprettelse af dine egne kommentarer](#page-30-0)*  $\rightarrow$  [side 25](#page-30-0)).

- 5.(Brugerdefineret)
- 6.(Brugerdefineret)

### <span id="page-30-0"></span>**Oprettelse af dine egne kommentarer <sup>3</sup>**

Du kan opsætte to kommentarer efter eget valg.

- **1** Tryk på Menu.
- **2** Tryk på  $\triangle$  eller  $\nabla$  for at få vist Fax. Tryk på Fax.
- **3** Tryk på  $\triangle$  eller  $\triangledown$  for at få vist Opsæt send. Tryk på Opsæt send.
- 4 Tryk på Forsideindstilling.
- **b** Tryk på Forside notat.
- **6** Tryk på 5 eller 6 for at gemme din egen kommentar.
- $\overline{a}$  Indtast din egen kommentar ved at trykke på knapperne på touchscreen. Tryk på OK.

Tryk på **Ato** for at vælge tal, bogstaver eller specialtegn. (>> Grundlæggende brugsanvisning: *Indtastning af tekst*)

8 Tryk på **Stop/Exit**.

### **Afsendelse af en forside med alle faxmeddelelser <sup>3</sup>**

Du kan indstille maskinen til at sende en forside, hver gang du sender en faxmeddelelse.

- Tryk på Fax.
- **2** Tryk på  $\triangleleft$  eller  $\triangleright$  for at få vist Forsideopsætning. Tryk på Forside- opsætning.
- **63** Tryk på Til (eller Fra).
- 4) Tryk på den kommentar, du vil tilføje.
- $\overline{5}$  Indtast to cifre for at vise det antal sider, du sender. Tryk på OK.

Indtast f.eks. 0, 2 for 2 sider eller 0, 0 for at lade antallet af sider være tomt. Hvis du begår en fejl, skal du trykke på Slet for at gå tilbage og indtaste antallet af sider igen.

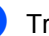

**6** Tryk på  $\triangleleft$  eller  $\triangleright$  for at få vist Indst. ny std.. Tryk på Indst. ny std..

Tryk på Ja.

### **Brug af en trykt forside <sup>3</sup>**

Hvis du foretrækker at bruge en trykt forside, du kan skrive på, kan du udskrive en prøveside og hæfte den ved din faxmeddelelse.

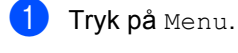

**2** Tryk på  $\triangle$  eller  $\nabla$  for at få vist Fax. Tryk på Fax.

- **3** Tryk på **A** eller **▼** for at få vist Opsæt send. Tryk på Opsæt send.
- 4 Tryk på Forsideindstilling.

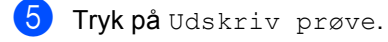

- **6** Tryk på Start.
- **7** Når maskinen har udskrevet en kopi af din forside, skal du trykke på **Stop/Exit**.

# <span id="page-31-0"></span>**Destinationsvisning <sup>3</sup>**

Maskinen viser de oplysninger, der er registreret i adressebogen, eller det nummer, du kaldte op for at sende en fax. Du kan indstille maskinen til at skjule destinationsoplysningerne på displayet.

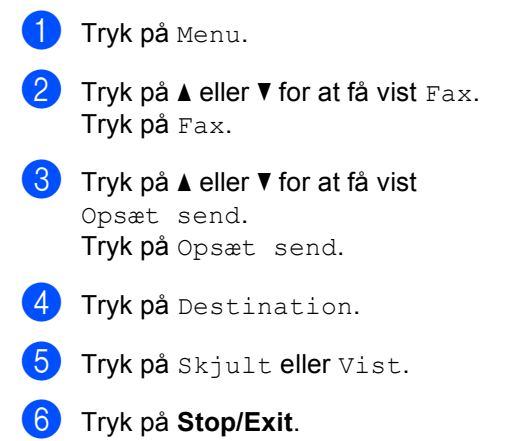

# <span id="page-32-0"></span>**Pollingoversigt <sup>3</sup>**

Polling giver dig mulighed for at indstille din maskine, så andre personer kan modtage faxmeddelelser fra dig, men de betaler for opkaldet. Den giver dig også mulighed for at kalde op til en anden persons faxmaskine og modtage en faxmeddelelse fra den, så du betaler for opkaldet. Pollingfunktionen skal indstilles på begge maskiner for at dette fungerer. Polling understøttes ikke af alle maskiner.

# <span id="page-32-1"></span>**Pollingtransmission <sup>3</sup>**

Med pollingafsendelse kan du indstille maskinen til at vente med et dokument, så en anden faxmaskine kan kalde op og hente det.

### **Opsætning til pollingtransmission <sup>3</sup>**

- Tryk på Fax.
- llæg dokumentet.
- Tryk på  $\triangleleft$  eller  $\triangleright$  for at få vist Polled AFS. Tryk på Polled AFS.
- Tryk på Standard.
- **6** Tryk på Start. Hvis du bruger ADF'en, skal du fortsætte til trin  $\odot$ .
- <span id="page-32-4"></span>**6** Hvis du bruger scannerglaspladen, vil displayet bede dig om at vælge en af nedenstående funktioner:
	- $\blacksquare$  Tryk på Ja for at scanne en anden side. Fortsæt til trin  $\bullet$ .
	- Tryk på Nej eller **Start**, hvis du er færdig med at scanne sider.
- <span id="page-32-3"></span>**Z** Anbring den næste side på scannerglaspladen, og tryk på **Start**. Gentag trin  $\bigcirc$  [f](#page-32-4)or hver ekstra side, du vil scanne fra scannerglaspladen.

<span id="page-32-2"></span>Maskinen sender automatisk faxmeddelelsen, når den polles.

### **Bemærk!**

Dokumentet gemmes og kan hentes fra enhver faxmaskine, indtil du sletter faxmeddelelsen i hukommelsen.

Tryk på Menu, Fax, Mgl.jobs for at slette faxmeddelelsen i hukommelsen. (Se *[Kontrol og annullering af ventende job](#page-28-4)*  $\rightarrow$  [side 23\)](#page-28-4).

### **Opsætning til pollingtransmission med sikkerhedskode <sup>3</sup>**

Sikker polling giver dig mulighed for at begrænse, hvem der kan få de dokumenter, du har indstillet til polling. Sikker polling fungerer kun med Brother-faxmaskiner. Hvis en anden person vil hente en faxmeddelelse fra din maskine, vil de skulle indtaste sikkerhedskoden.

Tryk på Fax.

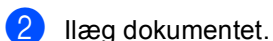

- Tryk på  $\triangleleft$  eller  $\triangleright$  for at få vist Polled AFS.
	- Tryk på Polled AFS.
- Tryk på Sikker.
- **b** Indtast et firecifret nummer. Tryk på OK.
- <span id="page-32-5"></span>**6** Tryk på **Start**.
	- Hvis du bruger scannerglaspladen, vil displayet bede dig om at vælge en af nedenstående funktioner:
		- $\blacksquare$  Tryk på Ja for at scanne en anden side. Fortsæt til trin **@**.
		- Tryk på Nej eller **Start**, hvis du er færdig med at scanne sider.

### Kapitel 3

- <span id="page-33-0"></span>8 Anbring den næste side på scannerglaspladen, og tryk på **Start**. Genta[g](#page-32-5) trin  $\bigcirc$  og  $\bigcirc$  for [h](#page-33-0)ver ekstra side.
- **9** Maskinen sender automatisk faxmeddelelsen, når den polles.

**4**

# <span id="page-34-0"></span>**Modtagelse af en faxmeddelelse <sup>4</sup>**

# <span id="page-34-1"></span>**Eksterne faxfunktioner**

Med eksterne faxfunktioner kan du modtage faxmeddelelser, når du ikke er ved maskinen.

Du kan kun bruge *én* ekstern faxfunktion ad gangen.

# <span id="page-34-2"></span>**Fax-videresendelse <sup>4</sup>**

Med funktionen Faxvideresendelse kan du automatisk videresende dine modtagne faxmeddelelser til en anden maskine. Hvis du vælger at slå Backup udskrift til, vil maskinen også udskrive faxmeddelelsen.

- - Tryk på Menu.
	- Tryk på  $\blacktriangle$  eller  $\nabla$  for at få vist  $\texttt{Fax}$ . Tryk på Fax.
- **3** Tryk på  $\triangle$  eller  $\blacktriangledown$  for at få vist Modtageindst.. Tryk på Modtageindst..
- **4** Tryk på  $\triangle$  eller  $\triangledown$  for at få vist Videresend/Gem. Tryk på Videresend/Gem.
- 5 Tryk på Send fax.

6 Gør et af følgende:

Tryk på Manuelt for at indtaste nummer til videresendelse af faxmeddelelse (op til 20 tegn) eller e-mail-adresse (op til 60 tegn) vha. knapperne på touchscreen.  $(\triangleright\triangleright)$ Grundlæggende brugsanvisning: *Indtastning af tekst*)

Tryk på OK.

■ Tryk på Adressebog.

Tryk på ▲ eller ▼ for at rulle, indtil du finder det faxnummer eller den email-adresse, du ønsker, at dine faxmeddelelser videresendes til.

Tryk på det faxnummer eller den e-mail-adresse, du vil bruge.

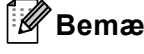

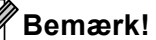

- Du kan indtaste en e-mail-adresse ved at trykke på **N**⊠ på touchscreen-tastaturet.
- Du kan få vist de gemte numre og e-mailadresser i alfabetisk rækkefølge ved at trykke på  $\frac{1}{2}$  of på touchscreen.
- Afhængigt af den valgte e-mail-adresse vil du blive bedt om filtypen. Vælg TIFF eller PDF, o[g](#page-34-3) gå til trin  $\bullet$ .
- Hvis du vælger et gruppenummer fra adressebogen, videresendes faxmeddelelsen til flere faxnumre.
- <span id="page-34-3"></span>Tryk på Backup udsk.: Til eller Backup udsk.:Fra.

# *A* Vigtigt

Hvis du vælger at slå Backup udskrift til, vil maskinen også udskrive modtagne faxmeddelelser på din maskine, så du har en kopi. Dette er en sikkerhedsfunktion i tilfælde af strømsvigt, inden faxmeddelelsen videresendes, eller hvis der er et problem med den modtagende maskine.

### h Tryk på **Stop/Exit**.

# <span id="page-35-0"></span>**Faxlager**

Med funktionen Faxlager kan du lagre dine modtagne faxmeddelelser i maskinens hukommelse. Du kan hente lagrede faxmeddelelser fra en faxmaskine på et andet sted vha. fjernmodtagelseskommandoerne. (Se *[Modtagelse af faxmeddelelser](#page-37-0)*  $\rightarrow$  [side 32](#page-37-0)). Din maskine udskriver automatisk en kopi af den lagrede faxmeddelelse.

- Tryk på Menu.
	- Tryk på  $\blacktriangle$  eller  $\nabla$  for at få vist  $\texttt{Fax}$ . Tryk på Fax.
- **3** Tryk på  $\triangle$  eller  $\triangledown$  for at få vist Modtageindst.. Tryk på Modtageindst..
- **4** Tryk på  $\triangle$  eller  $\blacktriangledown$  for at få vist Videresend/Gem. Tryk på Videresend/Gem.
- Tryk på Fax lager.
- f Tryk på **Stop/Exit**.

# <span id="page-35-1"></span>**Ændring af eksterne faxfunktioner <sup>4</sup>**

Hvis der er modtagne faxmeddelelser i maskinens hukommelse, når du skifter til en anden ekstern faxfunktion, stilles et af følgende spørgsmål på displayet:

- Slet alle dok?
- Udskriv alle fax?
	- Hvis du trykker på Ja, slettes faxmeddelelser i hukommelsen eller udskrives, før indstillingen ændres. Hvis der allerede er udskrevet en sikkerhedskopi, udskrives faxmeddelelserne ikke igen.
	- Hvis du trykker på Nej, vil faxmeddelelserne i hukommelsen ikke blive slettet eller udskrevet, og indstillingen vil være uændret.

Hvis der er modtagne faxmeddelelser i maskinens hukommelse, når du skifter til PC fax modtag fra en anden ekstern faxfunktion (Send fax eller Fax lager), stilles følgende spørgsmål på displayet:

- Send fax til PC?
	- Hvis du trykker på Ja, bliver faxmeddelelser i hukommelsen sendt til din pc, inden indstillingen ændres.
	- Hvis du trykker på Nej, vil faxmeddelelser i hukommelsen ikke blive slettet eller overført til din pc, og indstillingen vil være uforandret.

Backup udsk.: Til Backup udsk.:Fra

Tryk på Backup udsk.:Til eller Backup udsk.:Fra.
### *A* Vigtigt

Hvis du vælger at slå Backup udskrift til, vil maskinen også udskrive modtagne faxmeddelelser på din maskine, så du har en kopi. Dette er en sikkerhedsfunktion i tilfælde af strømsvigt, inden faxmeddelelsen videresendes, eller hvis der er et problem med den modtagende maskine.

### **Slå eksterne faxfunktioner fra <sup>4</sup>**

- Tryk på Menu.
- Tryk på  $\blacktriangle$  eller  $\nabla$  for at få vist  $\texttt{Fax}$ . Tryk på Fax.
- Tryk på  $\blacktriangle$  eller  $\nabla$  for at få vist Modtageindst.. Tryk på Modtageindst..
- **4** Tryk på  $\triangle$  eller  $\triangledown$  for at få vist Videresend/Gem. Tryk på Videresend/Gem.
	- Tryk på Fra.

### **Bemærk!**

Displayet giver dig flere funktioner, hvis der stadig er modtagne faxmeddelelser i maskinens hukommelse. (Se *[Ændring af](#page-35-0)  [eksterne faxfunktioner](#page-35-0)* >> side 30).

f Tryk på **Stop/Exit**.

## **Fjernmodtagelse <sup>4</sup>**

Med fjernmodtagelsesfunktionen kan du hente dine gemme faxmeddelelser, når du ikke er ved maskinen. Du kan kalde op til maskinen fra enhver telefon eller faxmaskine med trykknaptonesystem og derefter bruge fjernadgangskoden til at hente dine faxmeddelelser.

### **Indstilling af en fjernadgangskode <sup>4</sup>**

Fjernadgangskodefunktionen giver dig adgang til fjernmodtagelsesfunktionerne, når du er væk fra maskinen. Før du kan bruge fjernadgangs- og modtagelsesfunktionerne, skal du have indstillet din egen kode. Standardkoden er den inaktive kode:  $- - +$ .

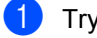

Tryk på Menu.

Tryk på  $\blacktriangle$  eller  $\nabla$  for at få vist  $\texttt{Fax}$ . Tryk på Fax.

- **3** Tryk på  $\triangle$  eller  $\triangledown$  for at få vist Fjernkontrol. Tryk på Fjernkontrol.
- <span id="page-36-0"></span>Indtast en trecifret kode vha. tallene 0 – 9,  $\star$  eller  $\#$ . Tryk på OK.

e Tryk på **Stop/Exit**.

### **Bemærk!**

Brug IKKE den samme kode, du bruger som din Fjernaktiveringskode (\*51) eller Fjerndeaktiveringskode  $(\texttt{\#51}).$  ( $\blacktriangleright\blacktriangleright$ Grundlæggende brugsanvisning: *Brug af fjernkoder*)

Du kan til enhver tid redigere din kode. Hvis du vil gøre koden inaktiv, skal du trykke på Slet og OK i @ for at gen[d](#page-36-0)anne standard indstillingen  $- - +$ .

### **Brug af din fjernadgangskode <sup>4</sup>**

- Kald op til dit faxnummer fra en telefon eller en anden faxmaskine vha. trykknap opkald.
- **Når maskinen svarer, skal du straks** indtaste fjernadgangskoden
- **3** Maskinen signalerer, om den har modtaget faxmeddelelser:
	- *Ingen bip*

Du har ikke modtaget meddelelser.

*1 langt bip*

Du har modtaget en faxmeddelelse.

- $\blacksquare$  Maskinen giver to korte bip, hvilket fortæller, at du kan indtaste en kommando. Maskinen lægger på, hvis du venter med at indtaste en kommando i mere end 30 sekunder. Maskinen bipper tre gange, hvis du indtaster en ugyldig kommando.
- **5** Tryk på **90** for at nulstille maskinen, når du er færdig.
- Læg på.

### **Bemærk!**

Hvis din maskine er sat til tilstanden Manuel, kan du stadig få adgang til fjernmodtagelsesfunktionerne. Tast faxnummeret som normalt, og lad maskinen ringe. Efter 100 sekunder hører du et langt bip, der betyder, at du skal indtaste fjernadgangskoden. Du har derefter 30 sekunder til at indtaste koden.

#### <span id="page-37-0"></span>**Modtagelse af faxmeddelelser**

- Kald op til dit faxnummer fra en telefon eller en anden faxmaskine vha. trykknap opkald.
- 2 Når maskinen svarer, skal du straks indtaste fjernadgangskoden (3 cifre efterfulgt af  $*$ ). Hvis du hører ét langt bip, har du meddelelser.
- $\boxed{3}$  Når du hører to korte bip, skal du bruge opkaldstastaturet til at trykke på **9 6 2**.
- $\overline{4}$  Vent på et langt bip, og brug derefter opkaldstastaturet til at indtaste nummeret på den eksterne faxmaskine, du vil modtage dine faxmeddelelser på, efterfulgt af **##** (op til 20 cifre).
- **b** Læg på, når du hører maskinen bippe. Maskinen kalder op til den eksterne maskine, som derefter udskriver dine faxmeddelelser.

```
Bemærk!
```
Du kan indsætte en pause i et faxnummer med # tasten.

### <span id="page-38-0"></span>**Ændring af faxvideresendelsesnummeret <sup>4</sup>**

Du kan ændre standardindstillingen for dit faxvideresendelsesnummer fra en anden telefon eller faxmaskine ved hjælp af et trykknap opkald.

- **1** Kald op til dit faxnummer fra en telefon eller en anden faxmaskine vha. trykknap opkald.
- 2 Når maskinen svarer, skal du straks indtaste fjernadgangskoden (3 cifre efterfulgt af  $*$ ). Hvis du hører ét langt bip, har du meddelelser.
- <sup>3</sup> Når du hører to korte bip, skal du bruge opkaldstastaturet til at trykke på **9 5 4**.
- 4 Vent på det lange bip, og brug derefter opkaldstastaturet til at indtaste det nye nummer på den eksterne faxmaskine, du vil modtage dine faxmeddelelser på, efterfulgt af **##** (op til 20 cifre).
- **6** Tryk på 90 for at nulstille maskinen, når du er færdig.
- 6 Læg på, når du hører maskinen bippe.

### **Bemærk!**

Du kan indsætte en pause i et faxnummer med # tasten.

## **Fjernkommandoer til fax <sup>4</sup>**

Følg nedenstående kommandoer for at få adgang til funktioner, når du er væk fra maskinen. Når du kalder op til maskinen og indtaster fjernadgangskoden (3 cifre efterfulgt af \*), giver systemet to korte bip, hvorefter du skal indtaste en fjernkommando.

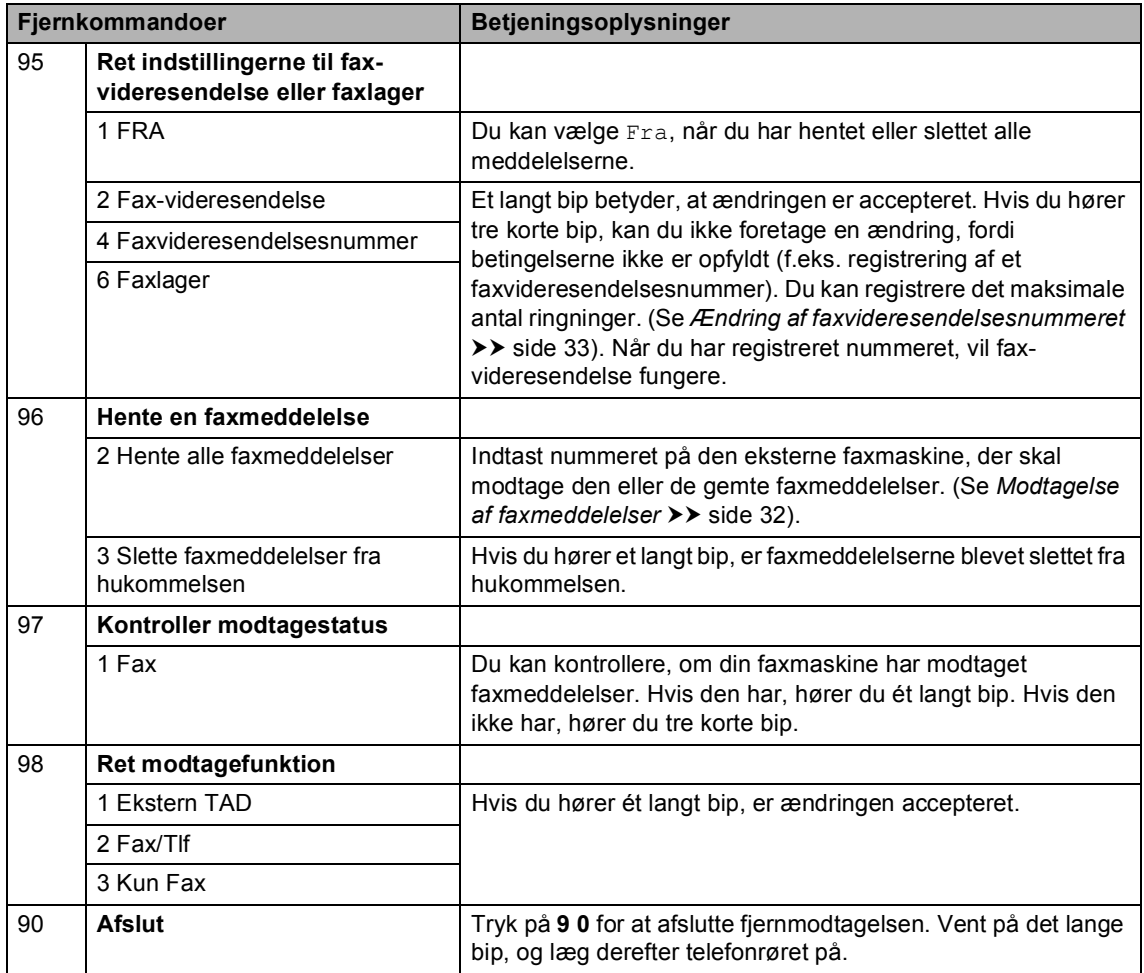

## **Ekstra modtagefunktioner <sup>4</sup>**

## **Udskrivning af en reduceret indgående faxmeddelelse <sup>4</sup>**

Hvis du vælger Til, reducerer maskinen automatisk hver side på en indgående faxmeddelelse, så den kan være på et enkelt A4-, Letter-, Legal- eller Folio-ark.

Maskinen beregner reduktionsforholdet vha. faxmeddelelsens papirstørrelse og dine indstillinger af Papirstørrelse og Bakkevalg.  $(\triangleright\triangleright$  Grundlæggende brugsanvisning: *Papirstørrelse og -type* og *Brug af bakke i faxfunktionen*)

- - Tryk på Menu.
- Tryk på  $\blacktriangle$  eller  $\nabla$  for at få vist  $\texttt{Fax}$ . Tryk på Fax.
- **C** Tryk på  $\triangle$  eller  $\triangledown$  for at få vist Modtageindst.. Tryk på Modtageindst..
- **4** Tryk på  $\triangle$  eller  $\triangledown$  for at få vist Auto reduktion. Tryk på Auto reduktion.
- Tryk på Til eller Fra.
	- f Tryk på **Stop/Exit**.

## **Duplexudskrivning (2-sidet) med Faxfunktion <sup>4</sup>**

Din maskine kan automatisk udskrive modtagne faxmeddelelser på begge sider af papiret, når Duplex er indstillet til Til.

Du kan bruge papir i A4-størrelse til denne funktion (60 til 105 g/m<sup>2</sup>).

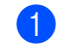

1<sup>d</sup> Tryk på Menu.

Tryk på  $\blacktriangle$  eller  $\nabla$  for at få vist  $\texttt{Fax}$ . Tryk på Fax.

- **3** Tryk på  $\triangle$  eller  $\blacktriangledown$  for at få vist Modtageindst.. Tryk på Modtageindst..
- **4** Tryk på  $\triangle$  eller  $\triangledown$  for at få vist Duplex. Tryk på Duplex.
- Tryk på Til eller Fra.
- f Tryk på **Stop/Exit**.

### **Bemærk!**

- Når Duplex er aktiveret, vil indgående faxmeddelelser automatisk blive reduceret, så de passer til papirstørrelsen i papirbakken.
- Når Duplex er indstillet til Til, viser

displayet  $1 \nvert 2 \nvert$  (duplex-ikon).

## **Indstilling af faxmodtagestemplet <sup>4</sup>**

Du kan indstille maskinen til at udskrive modtagelsesdatoen og -tidspunktet øverst på midten af hver modtaget faxside.

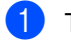

1<sup>d</sup> Tryk på Menu.

- Tryk på  $\blacktriangle$  eller  $\nabla$  for at få vist  $\texttt{Fax}$ . Tryk på Fax.
- **3** Tryk på  $\triangle$  eller  $\blacktriangledown$  for at få vist Modtageindst.. Tryk på Modtageindst..
- **4** Tryk på  $\triangle$  eller  $\blacktriangledown$  for at få vist Fax modt. stempel. Tryk på Fax modt. stempel.
- 5 Tryk på Til eller Fra.
- f Tryk på **Stop/Exit**.

## **Bemærk!**

- Tidspunktet og datoen for modtagelse vises ikke, når internetfax bruges.
- Sørg for, at du har indstillet den aktuelle dato og det aktuelle klokkeslæt på maskinen. (>> Hurtig installationsvejledning)

## **Indstilling af printtætheden <sup>4</sup>**

Du kan justere indstillingen for printtæthed, så de udskrevne sider bliver mørkere eller lysere.

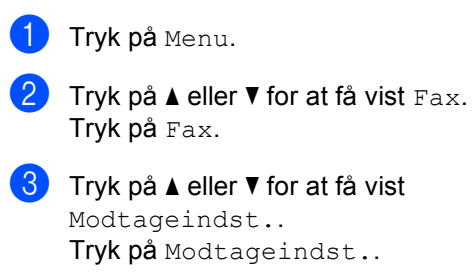

- Tryk på ▲ eller ▼ for at få vist Udskriftstæthed. Tryk på Udskriftstæthed.
- **b** Tryk på  $\triangleright$  for at få en mørkere udskrift. Eller tryk på ◀ for at få en lysere udskrift. Tryk på OK.

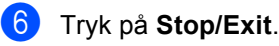

## **Udskrivning af en faxmeddelelse fra hukommelsen <sup>4</sup>**

Hvis du har valgt funktionen Faxlager (Menu, Fax, Modtageindst., Videresend/Gem), kan du fortsat udskrive en faxmeddelelse fra hukommelsen, når du er ved maskinen. (Se *[Faxlager](#page-35-1)* >> side 30).

- 1 Tryk på Menu.
	- Tryk på  $\blacktriangle$  eller  $\nabla$  for at få vist  $\texttt{Fax}$ . Tryk på Fax.
- **3** Tryk på  $\triangle$  eller  $\blacktriangledown$  for at få vist Print dokument. Tryk på Print dokument.
- 4 Tryk på **Start**.
- e Tryk på **Stop/Exit**.

## **Modtagelse med tom papirbakke <sup>4</sup>**

Hvis papirbakken bliver tømt under faxmodtagelse, viser displayet Intet papir. Læg papir i papirbakken.  $(\triangleright\triangleright$  Grundlæggende brugsanvisning: *Ilægning af papir og udskriftsmedier*)

Maskinen fortsætter med at modtage en faxmeddelelse og gemmer de resterende sider i hukommelsen, hvis der er tilstrækkeligt med hukommelse.

Indgående faxmeddelelser vil fortsat blive lagret i hukommelsen, indtil hukommelsen bliver fyldt, eller der lægges papir i papirbakken. Når hukommelsen er fuld, stopper maskinen automatisk med at besvare opkald. Læg mere papir i papirbakken for at udskrive faxmeddelelserne.

## **Pollingoversigt <sup>4</sup>**

Polling giver dig mulighed for at indstille din maskine, så andre personer kan modtage faxmeddelelser fra dig, men de betaler for opkaldet. Den giver dig også mulighed for at kalde op til en anden persons faxmaskine og modtage en faxmeddelelse fra den, så du betaler for opkaldet. Pollingfunktionen skal indstilles på begge maskiner for at dette fungerer. Polling understøttes ikke af alle maskiner.

## **Pollingmodtagelse <sup>4</sup>**

Med pollingmodtagelse kan du kalde op til en anden faxmaskine for at hente en faxmeddelelse.

- Tryk på Fax.
- Tryk på ◀ eller ▶ for at få vist Polling RX. Tryk på Polling RX.
- 3 Tryk på Standard.
- Indtast det faxnummer, du vil polle vha. enkelttryk, hurtigopkald, opkaldstastaturet. Tryk på **Start**.

### **Sikker polling <sup>4</sup>**

Sikker polling giver dig mulighed for at begrænse, hvem der kan få de dokumenter, du har indstillet til polling. Sikker polling fungerer kun med Brother-faxmaskiner. Hvis du vil modtage en faxmeddelelse fra en sikret Brother-maskine, skal du indtaste sikkerhedskoden.

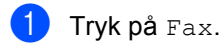

**2** Tryk på  $\triangleleft$  eller  $\triangleright$  for at få vist Polling RX. Tryk på Polling RX.

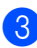

Tryk på Sikker.

- 4 Indtast et firecifret nummer. Tryk på OK.
- **b** Indtast det faxnummer, du vil polle. Tryk på **Start**.

### **Forsinket polling <sup>4</sup>**

Med forsinket polling kan du indstille maskinen til at begynde pollingmodtagelse på et senere tidspunkt. Du kan kun indstille *én* forsinket polling.

- Tryk på Fax.
	- Tryk på ◀ eller ▶ for at få vist Polling RX. Tryk på Polling RX.
- Tryk på Timer.
- 4 Indtast det klokkeslæt (i 24-timers format), hvor du vil påbegynde polling. Tryk på OK.
- **b** Indtast det faxnummer, du vil polle. Tryk på **Start**. Maskinen foretager pollingopkaldet på

det tidspunkt, du har indtastet.

### **Sekventiel polling <sup>4</sup>**

Sekventiel polling giver dig mulighed for at anmode om dokumenter fra adskillige faxmaskiner på én gang.

Tryk på Fax.

Tryk på ◀ eller ▶ for at få vist Polling RX. Tryk på Polling RX.

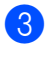

Tryk på Standard, Sikker eller Timer.

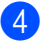

 $\left(4\right)$  Vælg en af mulighederne herunder.

- Hvis du vælger Standard, skal du fortsætt[e](#page-44-0) til  $\bullet$ .
- Hvis du vælger Sikker, skal du indtaste et firecifret nummer, trykke  $p$ å OK og fortsætt[e](#page-44-0) til trin  $\bigcirc$ .
- Hvis du har valgt Timer, skal du indtaste det klokkeslæt (i 24-timers format), hvor du vil påbegynde polling, trykke på OK og fortsætte til trin  $\mathbf{\Theta}$  $\mathbf{\Theta}$  $\mathbf{\Theta}$ .
- <span id="page-44-0"></span>

**b** Tryk på  $\triangleleft$  eller  $\triangleright$  for at få vist Rundsending. Tryk på Rundsending.

<span id="page-44-1"></span>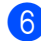

6 Gør et af følgende:

■ Tryk på Manuelt, og indtast et nummer ved at trykke på knapperne på touchscreen.

Tryk på OK.

■ Tryk på Adressebog. Tryk på **1001** A for at vælge alfabetisk rækkefølge eller numerisk rækkefølge. Tryk på  $\blacktriangle$ eller  $\blacktriangledown$  for at vælge et nummer.

Tryk på OK.

### **Bemærk!**

Ét enkelttryk-opkaldsnummer begynder med \*. Hurtigopkaldsnumre begynder med #.

Når du har indtastet alle faxnumrene ved at gentage trin  $\bigcirc$ , skal du trykke på OK.

#### h Tryk på **Start**.

Maskinen poller hvert nummer eller gruppenummer på skift for et dokument.

### **Stop polling <sup>4</sup>**

Hvis du vil annullere pollingen, skal du trykke på **Stop/Exit**, mens maskinen kalder op.

Hvis du vil annullere alle sekventielle pollingmodtagelsesjob, se *[Annullering af et](#page-44-2)*  [sekventielt pollingjob](#page-44-2) >> side 39.

### <span id="page-44-2"></span>**Annullering af et sekventielt pollingjob <sup>4</sup>**

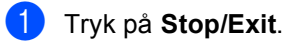

Gør et af følgende:

- Tryk på Hele den sekv.poll. for at annullere hele de sekventielle pollingjob. Fortsæt til trin  $\bigcirc$  $\bigcirc$  $\bigcirc$ .
- Hyis du vil annullere det aktuelle job, skal du trykke på displayet, der viser det nummer, der kaldes op til. Fortsæt til trin  $\bullet$ .
- Hvis du vil afslutte, uden at annullere, skal du trykke på **Stop/Exit**.
- <span id="page-44-3"></span>Når displayet spørger, om du vil annullere hele det sekventielle pollingjob, skal du gøre følgende:
	- $\blacksquare$  Tryk på Ja for at bekræfte.
	- Hvis du vil afslutte, uden at annullere, skal du trykke på Nej eller **Stop/Exit**.

#### <span id="page-44-4"></span>Gør et af følgende:

- $\blacksquare$  Tryk på Ja for at annullere det aktuelle job.
- Hvis du vil afslutte, uden at annullere, skal du trykke på Nej eller **Stop/Exit**.

**5**

# **Opkald til og lagring af numre**

## **Ekstra opkaldsfunktioner <sup>5</sup>**

## **Kombination af hurtigopkaldsnumre <sup>5</sup>**

Nogle gange har du brug for at vælge mellem flere langdistanceoperatører, når du sender en fax. Afgifter kan variere afhængigt af tid og afstand. Hvis du vil have fordel af lave afgifter, kan du gemme adgangskoderne for langdistanceoperatører og kreditkortnumre som enkelttryk- og hurtigopkaldsnumre. Du kan gemme disse lange opkaldssekvenser ved at opdele dem og angive dem som separate enkelttryk- eller hurtigopkaldsnumre i en vilkårlig kombination. Du kan endog inkludere manuelt opkald vha. opkaldstastaturet. (>> Grundlæggende brugsanvisning: *Opkald til og lagring af numre*)

Du har f.eks. lagret "01632" i hurtigopkald #003 og "960555" i hurtigopkald #002. Du kan bruge dem begge til at kalde op til "01632-960555", hvis du trykker på følgende taster:

Tryk på (Adressebog), #003 og Send fax.

Tryk på Adressebog, #002, Send fax og **Start**.

Der kan tilføjes numre manuelt ved at indtaste dem på opkaldstastaturet:

Tryk på (Adressebog), #003, Send fax, **960556** (på opkaldstastaturet) og **Start**.

Det vil kalde op til "01632-960556". Du kan også tilføje en pause ved at trykke på **Redial/Pause**-tasten.

## **Flere måder at lagre numre <sup>5</sup>**

## **Indstilling af grupper til rundsendelse <sup>5</sup>**

Hvis du ofte sender den samme faxmeddelelse til flere faxnumre, kan du opsætte en gruppe.

Grupper gemmes på en enkelttryk-knappen eller et hurtigopkaldsnummer. Hver gruppe bruger en enkelttryk-knap eller et hurtigopkaldssted. Derefter kan du sende faxmeddelelsen til alle de numre, der er gemt i en gruppe ved at trykke på en enkelttrykknap eller indtaste et hurtigopkaldsnummer, trykke på Send fax eller Send en e-mail og derefter trykke på **Start**.

Før du kan tilføje numre til en gruppe, bør du lagre dem som enkelttryk- eller hurtigopkaldsnumre. Du kan indstille op til 20 små grupper, eller du kan knytte op til 331 numre til én stor gruppe.

Se tabellen  $\triangleright$  [side 43](#page-48-0) for at få en liste over de tilgængelige funktioner, når du opsætter gruppenumre.

- a Tryk på (Adressebog).
- Tryk på Rediger.

c Tryk på

Indst.grupper (Enkeltopk.) eller

Indst.grupper (Hurtigopk.), hvor du vil gemme den nye gruppe.

## **Bemærk!**

Maskinen tildeler automatisk et ledigt hurtigopkaldsnummer eller enkelttryksopkaldssted til den nye gruppe.

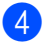

- 4 Gør et af følgende:
	- $\blacksquare$  Tryk på  $\circ$ K for at acceptere det viste enkelttryk- eller hurtigopkaldsnummer.
	- Indtast et nyt nummer vha. knapperne på touchscreen.

Tryk på OK.

**b** Indtast gruppenavnet (op til 15 tegn) ved at trykke på knapperne på touchscreen.

Tryk på for at vælge tal, bogstaver eller specialtegn. (>> Grundlæggende brugsanvisning: *Indtastning af tekst*) Tryk på OK.

6 Gør et af følgende:

- $\blacksquare$  Tryk på  $OK$  for at acceptere det viste gruppenummer.
- Indtast et nyt gruppenummer vha. knapperne på touchscreen. Tryk på OK.

<span id="page-46-0"></span>Tryk på ◀ eller ▶ for at få vist

Fax/IFAX,

- E-mail S/H PDF,
- E-mail S/H TIFF,
- E-mail farve PDF,
- E-mail farve JPG,
- E-mail farve XPS,
- E-mail grå PDF,
- E-mail grå JPG,

E-mail grå XPS for at vælge registreringstypen (opkaldstype) og filtypen.

Tryk på den ønskede funktion.

8 Tilføj enkelttryks- eller hurtigopkaldsnumre til gruppen ved at markere afkrydsningsfeltet, så der vises et rødt afkrydsningsmærke. Hvis du vil have numrene i alfabetisk rækkefølge, skal du trykke på  $\frac{1}{2}$ . Tryk på OK.

## **Bemærk!**

- Ét enkelttryk-opkaldsnummer begynder med \*. Hurtigopkaldsnumre begynder med #.
- Hvis den lagrede registreringstype (opkaldstype) til et enkelttrykopkaldsnummer eller et hurtigopkaldsnummer ikke er kompatibel med den valgte registreringstype (opkaldstype), der er val[g](#page-46-0)t i trin  $\bullet$ , nedtones enkelttryk-opkaldsnummeret eller hurtigopkaldsnummeret på displayet.
- **9** Hvis du vælger fax-/scanneopløsninger til gruppenummeret, skal du gå til det relevante næste trin, som vist i følgende tabel.

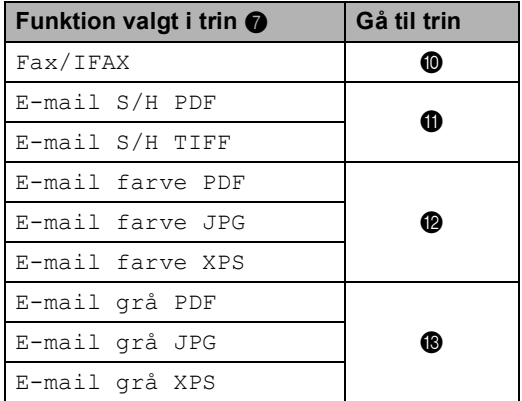

<span id="page-46-1"></span>**ig** Vælg opløsningen mellem Standard, Fin, S.Fin <sup>1</sup> eller Foto, **og gå t**il trin  $\mathbf{\circledB}$ .

- <span id="page-46-3"></span>1 S. Fin er tilgængelig, hvis gruppen kun indeholder faxnumre.
- <span id="page-46-2"></span>**k Vælg opløsningen mellem** 300 dpi, 200 dpi eller 200 x 100 dpi.
	- Hvis du vælger E-mail S/H PDF, skal du gå til tri[n](#page-47-3)  $\mathbf{\Phi}$ .
	- $\blacksquare$  Hvis du vælger E-mail S/H TIFF, skal du gå til trin  $\bigcirc$ .

```
12 Vælg opløsningen mellem 100 dpi,
    200 dpi, 300 dpi, 600 dpi eller 
    Auto.
     Hvis du vælger
       E-mail farve PDF, skal du gå til 
       n \mathbf{\Phi}.
     Hvis du vælger
       E-mail farve JPG eller 
       E-mail farve XPS, skal du gå 
       til \mathbf{\circ}.
13 Vælg opløsningen mellem 100 dpi,
    200 dpi, 300 dpi eller Auto.
      Hvis du vælger E-mail grå PDF, 
       n \bullet.
      Hvis du vælger E-mail grå JPG
       eller E-mail grå XPS, skal du gå 
       til \mathbf{D}.
14 Vælg den PDF-type mellem PDF,
    PDF/A, Sikker PDF eller 
    Signeret PDF, der vil blive brugt til at 
    sende e-mail. 
Bemærk!
  Hvis du vælger Sikker PDF, vil 
  maskinen bede dig om at indtaste en 
  firecifret adgangskode vha. tallene 0-9, før 
  den begynder at scanne.
```
<span id="page-47-3"></span><span id="page-47-2"></span>**b** Tryk på OK for at bekræfte.

p Tryk på **Stop/Exit**.

## <span id="page-48-0"></span>**Funktioner til opsætning af grupper <sup>5</sup>**

Følgende skema viser valgene til opsætning af gruppenumre.

Når du lagrer numre, instruerer displayet dig om at vælge mellem de viste funktioner i de følgende trin.

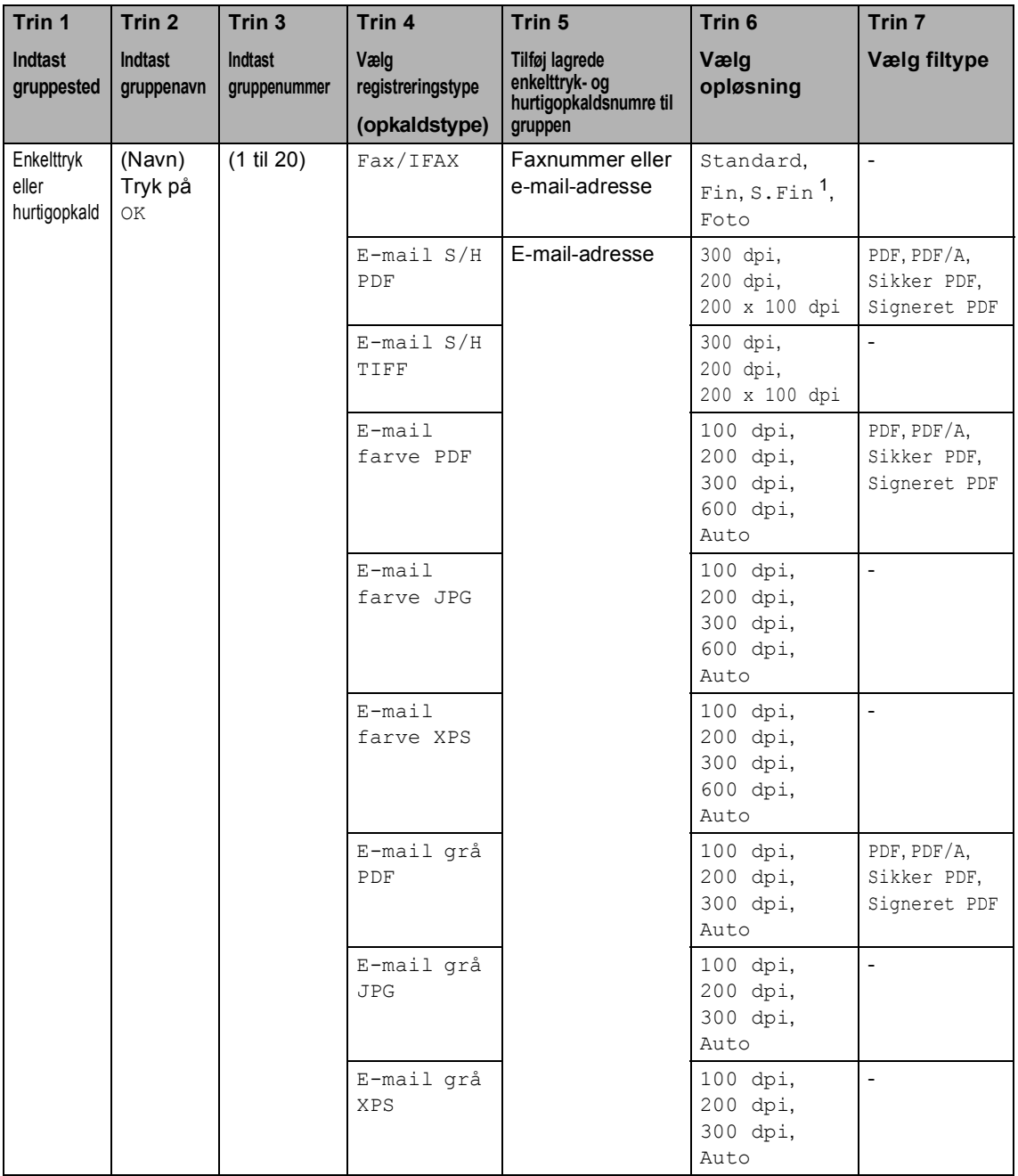

<span id="page-48-1"></span><sup>1</sup> Superfin vises ikke, hvis du tilføjer en e-mail-adresse i trin 5.

## **Bemærk!**

- PDF/A er et PDF-filformat, der er beregnet til langtidsarkivering. Dette format indeholder alle de nødvendige oplysninger til at genskabe dokumentet efter længere tids opbevaring.
- Sikker-PDF er et PDF-filformat, der er adgangskodebeskyttet.
- Signeret PDF er et PDF-filformat, der er med til at forhindre datamanipulation og efterligning af en forfatter ved at inkludere et digitalt certifikat i dokumentet. Hvis du vælger Signeret PDF, skal du installere et certifikat til din maskine vha. Web Based Management. Vælg **Signed PDF** (Signeret PDF) i **Administrator** i Web Based Management. (Se Hvordan du installerer et certifikat >> Netværksbrugsanvisning.)

## **Ændring af gruppenumre <sup>5</sup>**

Du kan ændre et gruppenummer, der allerede er lagret. Hvis gruppen har et faxvideresendelsesnummer, nedtones det på displayet. Du kan ikke vælge nummeret for at foretage ændringer.

#### **Ændring af et gruppenavn, en opløsning eller PDF-type**

**1** Tryk på **II** (Adressebog).

- Tryk på Rediger.
- Tryk på *Endre*.
- Tryk på ▲ eller ▼ for at få vist det gruppenummer, du vil ændre. Tryk på gruppen.
- **b** Du kan ændre gruppeindstillingerne:
	- Hvis du vælger Navn, skal du indtaste navnet (op til 15 tegn) ved at trykke på knapperne på touchscreen.

Tryk på OK.

- Hvis du vælger Opløsning, skal du trykke på de tilgængelige opløsningsfunktioner, der vises på displayet.
- Hvis du vælger PDF-type, skal du trykke på de tilgængelige filtypefunktioner, der vises på displayet.

Displayet viser den nye indstilling.

## **Bemærk!**

Sådan ændres det gemte navn:

Hvis du vil ændre et tegn, skal du trykke  $p\land\blacktriangleleft$  eller  $\blacktriangleright$  for at anbringe markøren under det tegn, du vil ændre, og derefter trykke på **&**. Indtast derefter tegnet igen.

6 Når du har foretaget ændringer af gruppen, skal du trykke på OK.

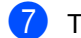

### g Tryk på **Stop/Exit**.

#### **Tilføjelse og sletning af numre i en gruppe**

Hvis et nummer i gruppen har et faxvideresendelsesnummer, nedtones det på displayet og kan ikke slettes fra gruppen.

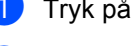

a Tryk på (Adressebog).

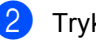

- Tryk på Rediger.
- Tryk på *Endre*.
- Tryk på ▲ eller ▼ for at få vist det gruppenummer, du vil ændre. Tryk på gruppen.
- 5 Tryk på Tilføj/ Slet.

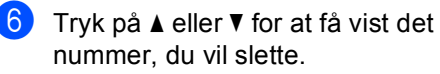

**7** Tryk på afkrydsningsfeltet for hvert nummer, du vil tilføje, og marker det. Tryk på afkrydsningsfeltet for hvert nummer, du vil slette, og fjern markeringen af det. Tryk på OK for at bekræfte.

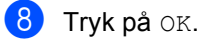

i Tryk på **Stop/Exit**.

## **Sletning af gruppenumre <sup>5</sup>**

Du kan slette et gruppenummer, der allerede er lagret. Hvis en gruppe har et planlagt job eller et faxvideresendelsesnummer, nedtones det på displayet. Du kan ikke vælge nummeret for at slette det.

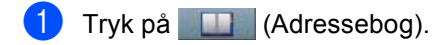

- 2 Tryk på Rediger.
- 8 Tryk på Slet.
- **4** Tryk på  $\triangle$  eller  $\nabla$  for at få vist den gruppe, du vil slette. Tryk på afkrydsningsfeltet for den gruppe, du vil slette, og marker det. Tryk på OK.

**6** Når displayet viser

Slet disse data?, skal du gøre et af følgende:

- $\blacksquare$  Tryk på Ja for at slette gruppen.
- Tryk på Nej for at afslutte uden at slette gruppen.
- **6** Tryk på Stop/Exit.

**6**

# **Udskrivning af rapporter <sup>6</sup>**

## **Faxrapporter <sup>6</sup>**

Nogle faxrapporter

(transmissionsbekræftelsesrapport og faxjournal) kan både udskrives automatisk og manuelt.

## **Transmissionsbekræftelsesrapport <sup>6</sup>**

Du kan bruge

transmissionsbekræftelsesrapporten som bevis på, at du har sendt en faxmeddelelse.  $(\triangleright\triangleright$  Grundlæggende brugsanvisning: *Transmissionsbekræftelsesrapport*)

## **Faxjournal (Aktivitetsrapport) <sup>6</sup>**

Du kan indstille maskinen til at udskrive en journal med bestemte intervaller (for hver 50 faxmeddelelser, 6, 12 eller 24 timer, 2 eller 7 dage). Hvis du har indstillet intervallet til Fra, kan du stadig udskrive rapporten ved at følge trinene i *[Sådan udskrives en rapport](#page-53-0)* >> [side 48.](#page-53-0) Fabriksindstillingen er For hver 50 fax.

Hvis du har indstillet intervallet til Fra, kan du stadig udskrive rapporten ved at følge proceduren i *[Rapporter](#page-53-1)* >> side 48.

- Tryk på Menu.
	- Tryk på  $\blacktriangle$  eller  $\nabla$  for at få vist Fax.
	- Tryk på Fax.
- **3** Tryk på  $\triangle$  eller  $\triangledown$  for at få vist Rapportindst.. Tryk på Rapportindst..

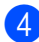

Tryk på Journal Interv.

- <span id="page-52-1"></span>Tryk på  $\triangleleft$  eller  $\triangleright$  for at vælge et interval. Hvis du vælger For hver 50 fax, skal du fortsætte til @
	- 6, 12, 24 timer, 2 eller 7 dage

Maskinen udskriver rapporten på det valgte tidspunkt og sletter derefter alle job i hukommelsen.

Hvis maskinens hukommelse fyldes op med 200 job, før det valgte tidsrum er gået, udskriver maskinen journalen tidligere, og derefter slettes alle job fra hukommelsen. Hvis du vil udskrive en ekstra rapport før tiden, kan du udskrive den uden at slette jobbene i hukommelsen.

■ Hver 50 faxmeddelelser

Maskine udskriver journalen, når maskinen har lagret 50 job.

- **6** Indtast klokkeslættet for start på udskrivningen i 24-timers format. Tryk på OK.
- Hvis du vælg[e](#page-52-1)r Hver 7. dag i trin  $\bigcirc$ , skal du trykke på < eller > for at vælge, hvilken dag på ugen, du vil udskrive journalen.

<span id="page-52-0"></span>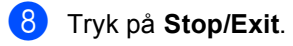

Kapitel 6

## <span id="page-53-1"></span>**Rapporter <sup>6</sup>**

Følgende rapporter er tilgængelige:

- 1 Afs bekræft
	- Viser

Transmissionsbekræftelsesrapporten for de seneste 200 udgående faxmeddelelser og udskrive den sidste rapport.

2 Tlf. indeksliste

Udskriver en liste over de navne og numre, der er gemt i enkelttryk- og hurtigopkaldshukommelsen, i numerisk eller alfabetisk rækkefølge.

3 Fax Journal

Udskriver en liste over oplysninger om de sidst 200 indgående og udgående faxmeddelelser. (TX: transmission.) (RX: modtage.)

4 Brugerindstil.

Udskriver en liste over dine aktuelle indstillinger.

5 Netværkskonfig

Viser dine netværksindstillinger.

6 Tromlepunktudskrivning

Udskriver punktcheckarket for tromlen for at foretage fejlfinding af et punktudskriftsproblem.

7 WLAN-rapport

Udskriver resultatet af diagnosticeringen for trådløs LAN-tilslutning.

## <span id="page-53-4"></span><span id="page-53-0"></span>**Sådan udskrives en rapport <sup>6</sup>**

- 1 Tryk på Menu.
	- Tryk på ▲ eller ▼ for at få vist Print rapport. Tryk på Print rapport.
- **C** Tryk på  $\triangle$  eller  $\blacktriangledown$  for at få vist den rapport, du vil udskrive. Tryk på den rapport, du vil udskrive.
- 4 Gør et af følgende:
	- Hvis du vælger Afs bekræft, skal du gå til trin  $\bigcirc$ .
	- Hvis du vælger Tlf. indeksliste, skal du trykke på Numerisk rækkeflg. eller Alfabetisk rækflg..

Fortsæt til trin  $\odot$ .

For andre rapporter, gå til trin  $\bigcirc$ .

<span id="page-53-2"></span>6 Gør et af følgende:

Tryk på Vis på display for at se Transmissionsbekræftelsesrapporte n.

Tryk på Udskr. rapport for at udskrive Transmissionsbekræftelsesrapporte n.

- <span id="page-53-3"></span>
	- f Tryk på **Start**.
- g Tryk på **Stop/Exit**.

**7**

# **Kopiering <sup>7</sup>**

# **Kopiindstillinger <sup>7</sup>**

Du kan ændre kopiindstillingerne midlertidigt for den næste kopi.

Tryk på Kopi touchscreen, og tryk derefter  $p\land\blacktriangleleft$  eller  $\blacktriangleright$  for at rulle gennem kopiindstillingerne. Når den ønskede indstilling vises, skal du trykke på knappen.

Når du har ændret indstillinger, skal du trykke på **Start**.

## **Stop kopiering <sup>7</sup>**

Tryk på **Stop/Exit** for at stoppe kopieringen.

## **Forbedring af kopikvaliteten <sup>7</sup>**

Du kan vælge mellem en række kvalitetsindstillinger. Standardindstillingen er Auto.

■ Auto

Auto er den anbefalede funktion for almindelige udskrifter. Egnet til dokumenter, der indeholder både tekst og fotos.

Tekst

Egnet til dokumenter, der hovedsageligt indeholder tekst.

 $\blacksquare$  Foto

Bedre kopikvalitet til fotografier.

■ Diagram

Egnet til kopiering af kvitteringer.

- Tryk på Kopi.
- Ilæg dokumentet.
- Indtast det ønskede antal kopier.
- 4) Tryk på  $\triangleleft$  eller  $\triangleright$  for at få vist Kvalitet. Tryk på Kvalitet.
- 5 Tryk på Auto, Tekst, Foto eller Diagram.
- **6** Hvis du ikke vil ændre yderligere indstillinger, skal du trykke på **Start**.

## **Forstørrelse eller formindskelse af det kopierede billede <sup>7</sup>**

Hvis du vil forstørre eller formindske den næste kopi, skal du følge nedenstående anvisninger:

- 1 Tryk på Kopi.
- Ilæg dokumentet.
- **3** Indtast det ønskede antal kopier.
- **4** Tryk på  $\triangleleft$  eller  $\triangleright$  for at få vist Forstør/ Formindsk. Tryk på Forstør/ Formindsk.
- 5 Tryk på 100%, Forstør, Reducer, Auto eller Bruger (25-400%).
- 6 Gør et af følgende:
	- Hvis du vælger Reducer eller Forstør, skal du trykke på den ønskede alternativknap til forstørrelse eller formindskelse.
	- Hvis du vælger Bruger (25-400%), skal du indtaste et forstørrelses- eller formindskelsesforhold fra 25% til 400%.

Tryk på OK.

Hvis du vælger [1](#page-55-0)00% eller Auto<sup>1</sup>, skal du [g](#page-55-1)å til @.

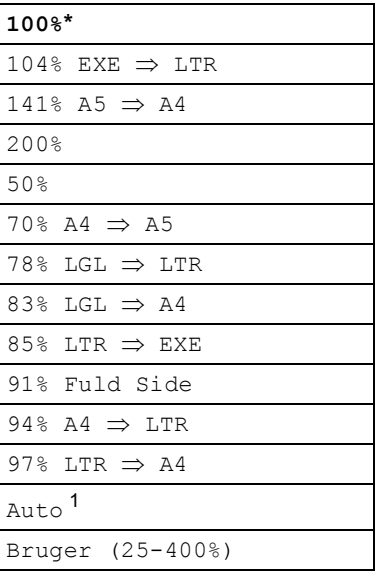

\* Fabriksindstillingerne vises med fed skrift med en stjerne.

- <span id="page-55-0"></span>Auto indstiller maskinen til at beregne det reduktionsforhold, der bedst passer til papirets størrelse. Auto er kun tilgængelig ved brug af ADF'en.
- <span id="page-55-1"></span>Hvis du ikke vil ændre yderligere indstillinger, skal du trykke på **Start**.

## **Bemærk!**

Sidelayoutfunktioner 2i1(P), 2i1(L), 2i1(id), 4i1(P) og 4i1(L) er *ikke* tilgængelige sammen med Forstør/Formindsk.

## **Duplexkopiering (2-sidet) <sup>7</sup>**

Hvis du vil bruge den automatiske duplexkopieringsfunktion, skal du lægge dokumentet i ADF'en.

Hvis meddelelsen Hukommelse fuld vises, mens du tager duplexkopier, skal du installere ekstra hukommelse. (Se *[Installation](#page-68-0)  [af ekstra hukommelse](#page-68-0)* >> side 63).

Du skal vælge et 2-sidet kopilayout fra de følgende funktioner, før du kan starte duplexkopiering. Layoutet på dit dokument bestemmer, hvilket 2-sidet kopilayout, du skal vælge.

Stående

■ 2-sidet<sup>→</sup>2-sidet

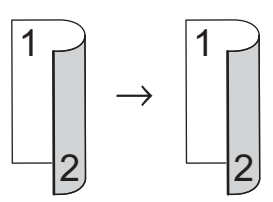

■ 1-sidet<sup>-2</sup>-sidet vending langs den **lange kant**

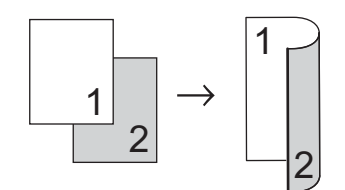

 **2-sideti1-sidet vending langs den lange kant**

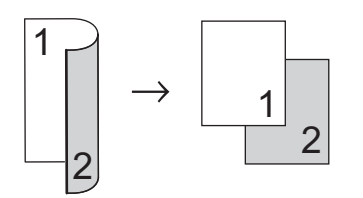

 **1-sideti2-sidet vending langs den korte kant**

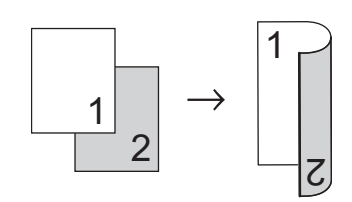

■ 2-sidet<sup>→</sup>1-sidet vending langs den **korte kant**

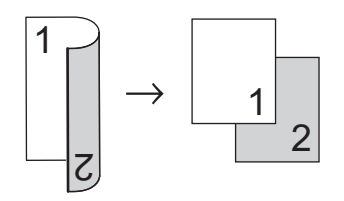

Liggende

**2-sideti2-sidet**

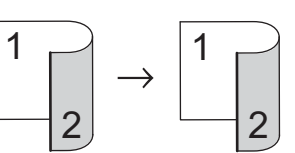

 **1-sideti2-sidet vending langs den lange kant**

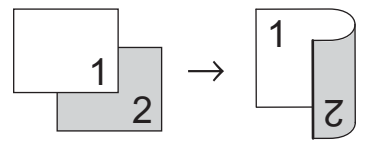

 **2-sideti1-sidet vending langs den lange kant**

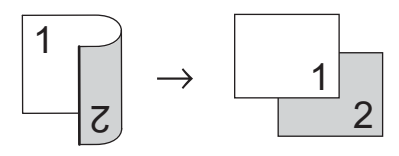

 **1-sideti2-sidet vending langs den korte kant**

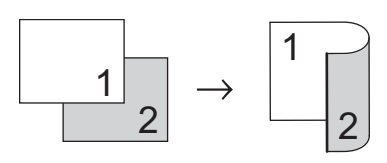

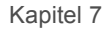

```
 2-sideti1-sidet vending langs den 
   korte kant
1 Tryk på Kopi.
    b Ilæg dokumentet.
3 Indtast det ønskede antal kopier.
4 Tryk på \triangleleft eller \triangleright for at få vist
     Duplex-kopi.
     Tryk på Duplex-kopi.
5 Tryk på \triangleleft eller \triangleright for at få vist følgende
     layoutfunktioner:
     2sidet \Rightarrow 2sidet,1sidet⇒2sidet Vend 1. kant,
     2sidet \Rightarrow 1sidet Vend 1. kant,
     1sidet\Rightarrow2sidet Vend k. kant,
                                  1
                                      2
         1
              2
```
Tryk på den ønskede funktion.

Fra

2sidet $\Rightarrow$ 1sidet Vend k. kant,

6 Hvis du ikke vil ændre yderligere indstillinger, skal du trykke på **Start**. **Bakkevalg <sup>7</sup>**

Du kan ændre bakkevalget midlertidigt for den næste kopi.

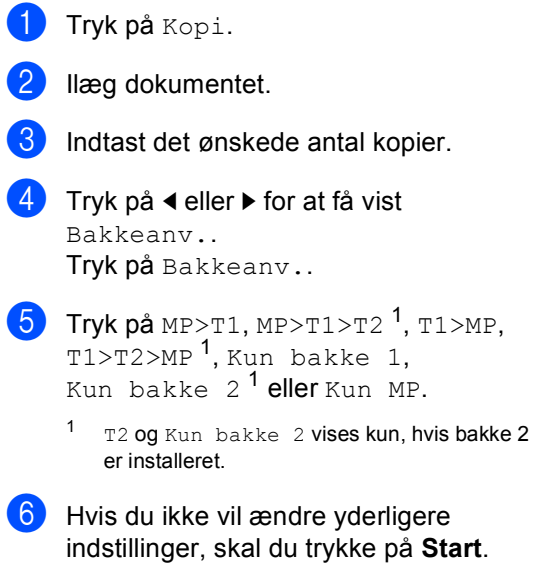

## <span id="page-57-0"></span>**Bemærk!**

Hvis du vil ændre standardindstillingen til Bakkevalg >> Grundlæggende brugsanvisning: *Brug af bakke i kopifunktionen*

## **Justering af lysstyrke og kontrast <sup>7</sup>**

### **Lysstyrke <sup>7</sup>**

Juster lysstyrken ved kopiering for at gøre kopier mørkere eller lysere.

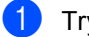

Tryk på Kopi.

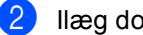

Ilæg dokumentet.

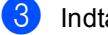

- Indtast det ønskede antal kopier.
- Tryk på ◀ eller ▶ for at få vist Lysstyrke. Tryk på Lysstyrke.
- **b** Tryk på  $\triangleleft$  for at gøre kopien mørkere, eller tryk på ▶ for at gøre kopien lysere. Tryk på OK.
- **6** Hvis du ikke vil ændre yderligere indstillinger, skal du trykke på **Start**.

### **Kontrast <sup>7</sup>**

Juster kontrasten for at få et billede til at se mere skarpt og livagtigt ud.

- 1<sup>d</sup> Tryk på Kopi.
- b Ilæg dokumentet.
- Indtast det ønskede antal kopier.
- Tryk på ◀ eller ▶ for at få vist Kontrast. Tryk på Kontrast.
- **b** Tryk på  $\triangleleft$  for at formindske kontrasten, eller tryk på  $\blacktriangleright$  for at øge kontrasten. Tryk på OK.
- **6** Hvis du ikke vil ændre yderligere indstillinger, skal du trykke på **Start**.

## **Sortering af kopier <sup>7</sup>**

Du kan sortere flere kopier. Siderne stakkes i rækkefølgen 1 2 3, 1 2 3, 12 3, osv.

- - Tryk på Kopi.
	- llæg dokumentet.
- 

Indtast det ønskede antal kopier.

- Tryk på  $\triangleleft$  eller  $\triangleright$  for at få vist Stak/Sortér. Tryk på Stak/Sortér.
- 5 Tryk på Sortér.
	- Hvis du ikke vil ændre flere indstillinger, skal du trykke på **Start** for at scanne siden.

Hvis du har anbragt dokumentet i ADF'en, scanner maskinen siderne og starter udskrivningen.

#### **Hvis du bruger scannerglaspladen, skal du fortsætte til trin @.**

- <span id="page-58-0"></span>Når maskinen scanner siden, skal du trykke på Ja for at scanne den næste side.
- <span id="page-58-1"></span>Læg den næste side på scannerglaspladen. Tryk på **Start**. Genta[g](#page-58-0) trin  $\bigcirc$  og  $\bigcirc$  for [h](#page-58-1)ver side i layoutet.
- **9** Når alle siderne er blevet scannet, skal du trykke på  $N \in \mathcal{I}$  i trin  $\bigcirc$  $\bigcirc$  $\bigcirc$  for at afslutte.

## **Udskrivning af N i 1 kopier (sidelayout) <sup>7</sup>**

Du kan reducere antallet af papirark ved kopiering ved at bruge N i 1 kopifunktion. Dette giver dig mulighed for at kopiere to eller fire sider på én side. Se

2 *i 1 kopi* > > side 55, hvis du vil kopiere begge sider af et id-kort på én side.

## **Vigtigt**

- Sørg for, at papirstørrelsen er indstillet til A4, Letter, Legal eller Folio.
- Du kan ikke bruge indstillingen Forstør/Formindsk sammen med funktionen N i 1.
- (P) betyder Stående (L) betyder Liggende.
- Tryk på Kopi.
- llæg dokumentet.
- Indtast det ønskede antal kopier.
- 4 Tryk på  $\triangleleft$  eller  $\triangleright$  for at få vist Sidelayout. Tryk på Sidelayout.
- **b** Tryk på  $\triangleleft$  eller  $\triangleright$  for at vælge Fra(1i1),  $2i1(P), 2i1(L), 2i1(id)$ <sup>1</sup>, 4i1(P) eller  $4i1(L)$ . Tryk på den ønskede knap.
	- Se [2 i 1 kopi](#page-60-0) >> side 55 for at få flere oplysninger 2i1(id).
- <span id="page-59-0"></span>6 Hvis du ikke vil ændre flere indstillinger, skal du trykke på **Start** for at scanne siden.

Hvis du har anbragt dokumentet i ADF'en, scanner maskinen siderne og starter udskrivningen.

**Hvis du bruger scannerglaspladen, skal du fortsætte til trin @.** 

- <span id="page-59-1"></span>Når maskinen scanner siden, skal du trykke på Ja for at scanne den næste side.
- <span id="page-59-2"></span>8 Læg den næste side på scannerglaspladen. Tryk på **Start**. Genta[g](#page-59-1) trin  $\bigcirc$  og  $\bigcirc$  for [h](#page-59-2)ver side i layoutet.
- **9** Når alle siderne er blevet scannet, skal du trykke på  $N \in \mathfrak{j}$  i trin  $\bigcirc$  $\bigcirc$  $\bigcirc$  for at afslutte.

### **Hvis du kopierer fra ADF'en: <sup>7</sup>**

Indsæt dokumentet med *forsiden opad* i den retning, der er vist herunder:

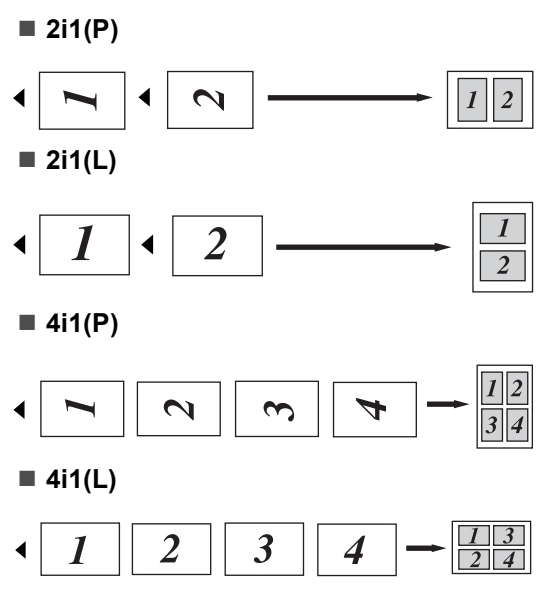

### **Hvis du kopierer fra scannerglaspladen: <sup>7</sup>**

Indsæt dokumentet med *forsiden nedad* i den retning, der er vist herunder:

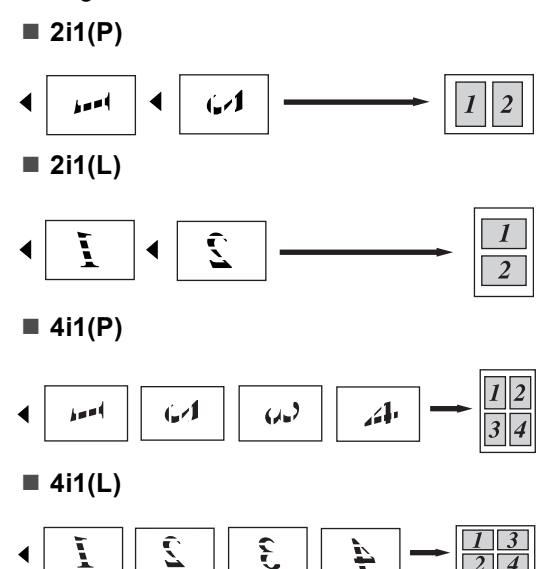

## <span id="page-60-0"></span>**2 i 1 kopi <sup>7</sup>**

Du kan kopiere begge sider af dit id-kort på til én side, og fastholde den oprindelige kortstørrelse.

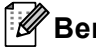

## **Bemærk!**

Du kan kopiere et id-kort i den udstrækning, som de gældende love tillader det.

(**▶▶** Produktsikkerhedsguide: *Ulovligt brug af kopieringsudstyr (kun MFC og DCP)*)

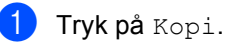

b Anbring id-kortet med *forsiden nedad*<sup>i</sup> venstre hjørne på scannerglaspladen.

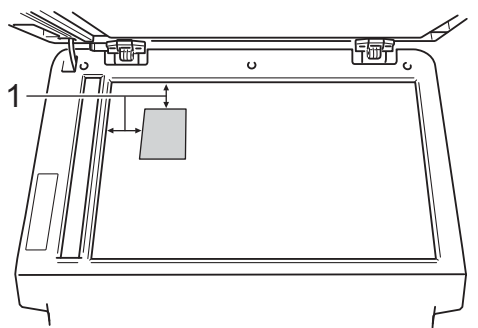

- **1 4 mm eller mere (øverst, venstre)**
- Selvom et dokument er placeret på ADF'en, scanner maskinen dataene fra scannerglaspladen, når den er i denne tilstand.
- Indtast det ønskede antal kopier.
- Tryk på  $\triangleleft$  eller  $\triangleright$  for at få vist Sidelayout. Tryk på Sidelayout.
- **b** Tryk på  $\triangleleft$  eller  $\triangleright$  for at få vist 2i1(id). Tryk på 2i1(id).

### 6 Tryk på Start.

Når maskinen scanner den første side af kortet, viser displayet Vend ID-kortet Tryk derefter på Start.

Vend id-kortet, og anbring det på venstre side på scannerglaspladen.

**8** Tryk på **Start**. Maskinen scanner den anden side af kortet og udskriver siden.

### **Bemærk!**

Når 2 i 1 id-kopi vælges, indstiller maskinen kvaliteten til Foto og kontrasten til +2.

## **Indstille dine ændringer som den nye standard <sup>7</sup>**

Du kan gemme kopiindstillingerne til Kvalitet, Lysstyrke og Kontrast, du bruger oftest, ved at indstille dem som standard. Disse indstillinger forbliver faste, indtil du ændrer dem igen.

### Tryk på Kopi.

- Tryk på  $\triangleleft$  eller  $\triangleright$  for at vælge den indstilling, du vil ændre, og tryk derefter på den nye funktion. Gentag dette trin for hver indstilling, du vil ændre.
- **3** Efter ændring af den sidste indstilling, skal du trykke på ◀ eller ▶ for at få vist Indstil ny standard. Tryk på Indstil ny standard.

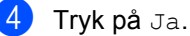

- 
- e Tryk på **Stop/Exit**.

## **Gendannelse af alle kopiindstillinger til fabriksindstillingerne <sup>7</sup>**

Du kan gendanne alle kopiindstillingerne, du har ændret til fabriksindstillingerne. Disse indstillinger forbliver faste, indtil du ændrer dem igen.

1 Tryk på Kopi. 2 Tryk på  $\triangleleft$  eller  $\triangleright$  for at få vist Fabriks- nulstilling. Tryk på Fabriks- nulstilling. Tryk på Ja.

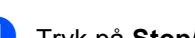

## **Indstilling af dine favoritter <sup>7</sup>**

Du kan lagre kopiindstillingerne, du bruger mest, ved at indstille dem som en favorit. Du kan opsætte tre favoritter.

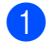

Tryk på Kopi.

- 2 Vælg de kopifunktioner og -indstillinger, du vil lagre.
- **3** Tryk på  $\triangleleft$  eller  $\triangleright$  for at få vist Favorit- indstil.. Tryk på Favorit- indstil..
- $\left(4\right)$  Tryk på gem.
- **5** Tryk på det sted, hvor du vil lagre dine indstillinger for Favorit:1, Favorit:2 eller Favorit:3.
- 6 Gør et af følgende:
	- Hvis du vil omdøbe indstillingerne, skal du trykke på **idal** for at slette tegn. Derefter skal du indtaste det ny navn (op til 12 tegn). Tryk på OK.
	- Hvis du ikke vil omdøbe indstillingerne, skal du trykke på OK.
	- g Tryk på **Stop/Exit**.

### **Modtagelse af dine favoritindstillinger**

Når du er klar til at bruge en af dine favoritsæt af indstillinger, kan du hente det frem.

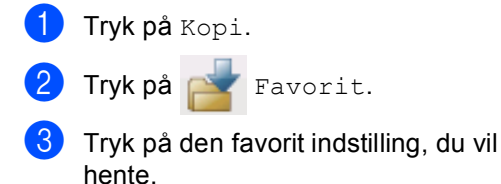

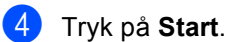

### **Omdøb din favorit indstilling <sup>7</sup>**

Når du har lagret din favorit indstilling, kan du omdøbe den.

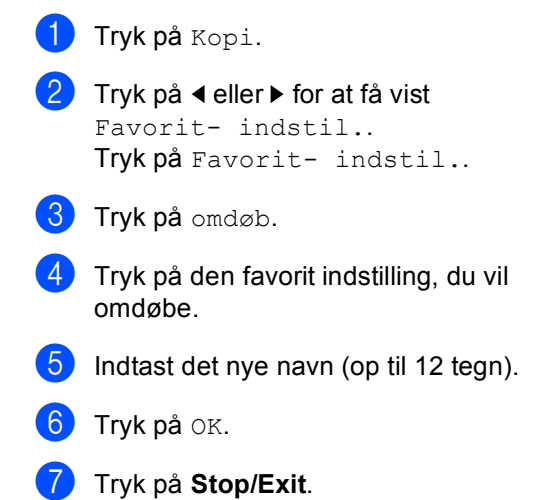

**A**

# **Regelmæssig vedligeholdelse**

## **Rengøring og kontrol af maskinen <sup>A</sup>**

Rengør maskinen udvendig og indvendig regelmæssigt med en tør, fnugfri klud. Hver gang, du udskifter toneren eller tromlen, skal maskinen rengøres indvendig. Hvis der kommer tonerpletter på de udskrevne sider, skal du rengøre maskinen indvendig med en tør, fnugfri klud.

## **ADVARSEL**

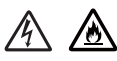

- Brænd IKKE en tonerpatron eller en tonerpatron og tromleenhed. Den kunne eksplodere, hvilket ville resultere i personskader.
- Brug IKKE brændbare stoffer, nogen form for spray eller et organisk opløsningsmiddel/væske, der indeholder alkohol eller ammoniak til at rense indeni eller udenpå produktet. Dette kunne forårsage brand eller elektrisk stød. Brug i stedet for en tør, fnugfri klud.

(**▶▶** Produktsikkerhedsguide: Generelle *forholdsregler*)

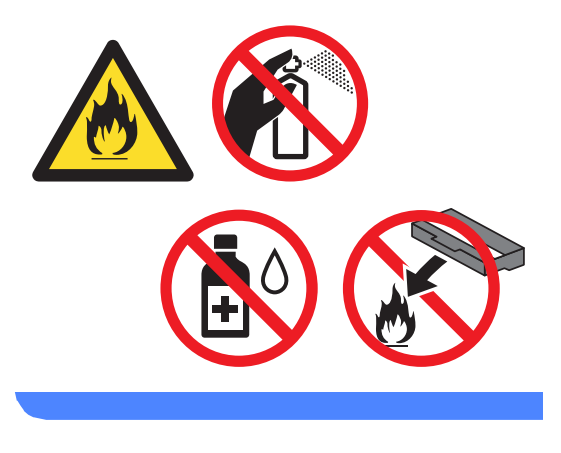

## **A** Vigtigt

Brug neutrale rengøringsmidler. Rengøring med fortyndere eller rensebenzin beskadiger maskinens overflade.

## **Aflæsning af sidetællere <sup>A</sup>**

Du kan se maskinens sidetællere for kopier, udskrevne sider, rapporter og lister, faxer eller en samlet oversigt.

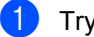

Tryk på Menu.

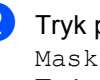

- Tryk på ▲ eller ▼ for at få vist Maskin-info. Tryk på Maskin-info.
- 3) Tryk på Sidetæller. Displayet viser antal sider for  $I$  alt, Fax/Liste, Kopi eller Udskriv.
- d Tryk på **Stop/Exit**.

## **Aflæsning af resterende levetid for dele**

Du kan kontrollere levetiden for maskinens dele på displayet.

- Tryk på Menu.
- Tryk på ▲ eller ▼ for at få vist Maskin-info. Tryk på Maskin-info.
- Tryk på Delenes levetid.
- Tryk på  $\blacktriangle$  eller  $\nabla$  for at få vist omtrentlig resterende levetid for dele for Tromle, Fiksering, Laser, PF-kit MP, PF-kit [1](#page-63-0)  $^{0}$  PF-kit 2<sup>1</sup>.
	- Når bakke 2 er installeret.

<span id="page-63-0"></span>e Tryk på **Stop/Exit**.

## **Udskiftning af dele periodisk**   $v$ edligeholdelse

Udskiftning af dele under periodisk vedligeholdelse, udføres for at sikre udskriftskvaliteten. Nedenstående dele skal udskiftes efter udskrivning af ca. 50.000 sider <sup>[1](#page-64-0)</sup> for papirfremføringssættet MP og [1](#page-64-0)00.000 sider <sup>1</sup> for papirfremføringssættet 1, papirfremføringssættet 2, fikserings- og laserenhed. Kontakt Brother Customer Service, når følgende meddelelser vises på displayet.

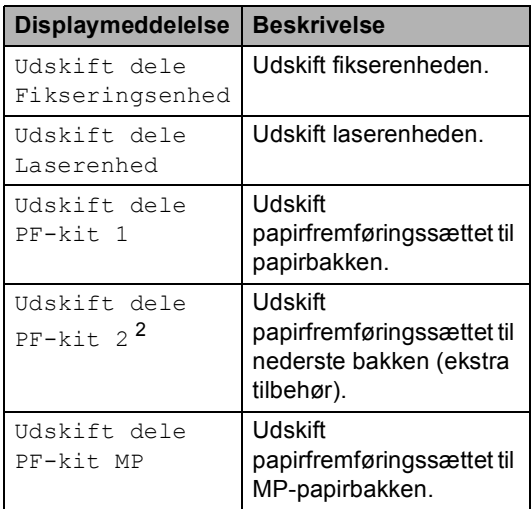

<span id="page-64-0"></span><sup>1</sup> A4 eller Letter-format enkeltsidet.

<span id="page-64-1"></span><sup>2</sup> Når bakke 2 er installeret.

**A**

## **Pakning og forsendelse af maskinen**

## **A ADVARSEL**

Maskinen er tung og vejer mere end 17,7 kg. Der bør være mindst to personer til at løfte maskinen for at undgå mulige personskader. Pas på ikke at klemme fingrene, når maskinen sættes ned.

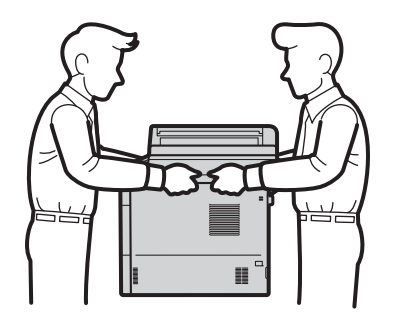

Hvis du bruger en nederste bakke, må du IKKE bære maskinen med den nederste bakke, da du kan komme til skade eller forårsage skader på maskinen, fordi den ikke er fastgjort til den nederste bakke.

## **Bemærk!**

Hvis du skal transportere maskinen, skal den pakkes omhyggeligt ind i den oprindelige emballage for at undgå beskadigelse under forsendelsen. Maskinen skal være passende forsikret hos transportøren.

- Sluk for maskinen. Lad maskinen være tændt i mindst 10 minutter, mens den køler af.
- b Tag alle kablerne ud af maskinen, og tag derefter netledningen ud af stikkontakten.

Læg indpakningsmaterialet (1) i kassen.

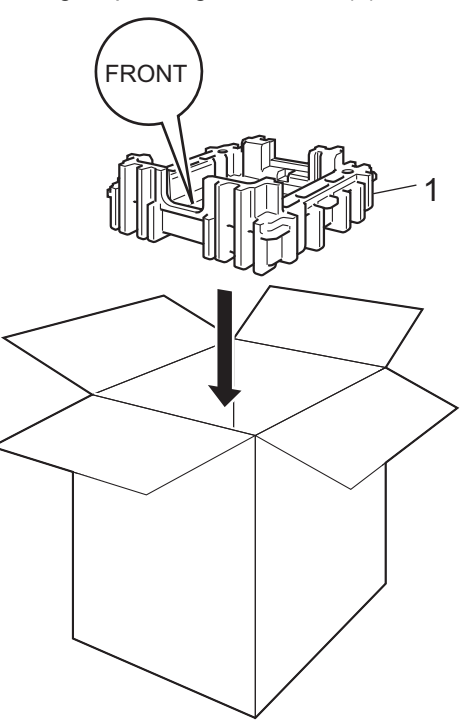

Pak maskinen ind i en plastikpose, og sæt den derefter på indpakningsmaterialet (1) i bunden.

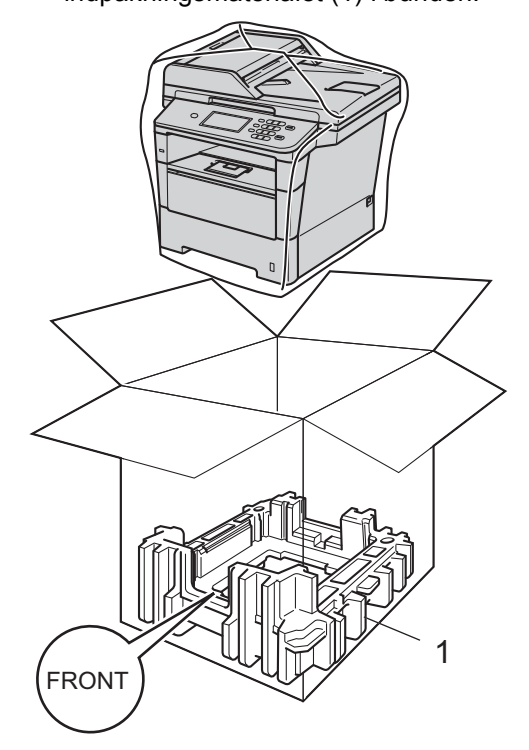

**6** Placer den del af pakningsmaterialet (2), der er mærket "RIGHT", på den højre del af maskinen. Placer den del af pakningsmaterialet (3), der er mærket "LEFT", på den venstre del af maskinen. Anbring netledningen og det udskrevne materiale i den originale kasse, som vist på illustrationen.

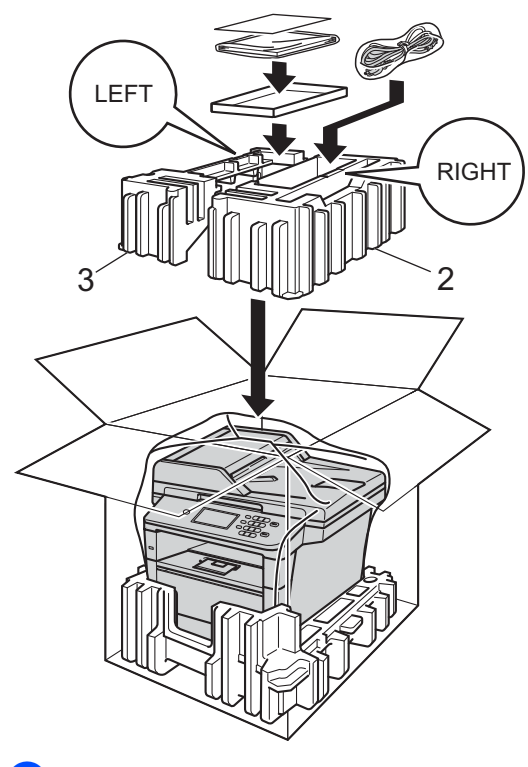

6 Luk kassen med tape.

 $\overline{z}$  <Hvis du har en nederste bakke> Pak den nederste bakke, som vist på illustrationen.

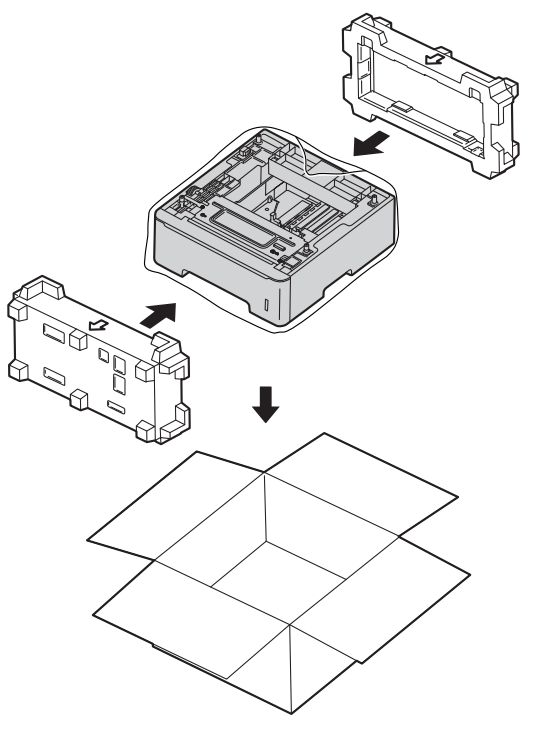

**B**

# **Tilbehør <sup>B</sup>**

## **Ekstra nederste bakke (LT-5400) <sup>B</sup>**

Der kan installeres en ekstra nederste bakke på MFC-8950DW<sup>1</sup>, og den kan indeholde op til 500 ark 80 g/m<sup>2</sup> papir.

Når der er installeret en ekstra bakke, kan maskinen indeholde op til 1.050 ark almindeligt papir.

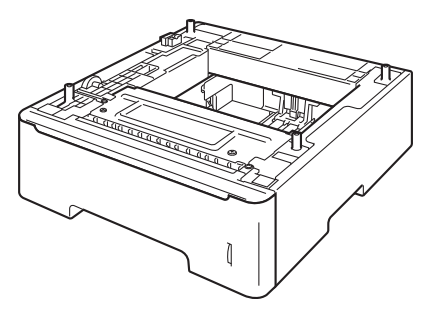

Se instruktionerne, som vi leverede sammen med den ekstra bakkeenhed, for at få nærmere oplysninger om installationen.

<span id="page-67-0"></span><sup>1</sup> Bakke 2 er standard på MFC-8950DWT.

## **ADVARSEL**

Hvis du bruger en nederste bakke, må du IKKE bære maskinen med den nederste bakke, da du kan komme til skade eller forårsage skader på maskinen, fordi den ikke er fastgjort til den nederste bakke.

## **Hukommelseskort**

MFC-8950DW(T) har 128 MB standardhukommelse. Maskinen har én plads til ekstra hukommelse. Du kan udvide hukommelsen op til maks. 384 MB ved at installere et SO-DIMM (Small Outline Dual Inline Memory Module).

## **SO-DIMM-typer**

Du kan installere følgende SO-DIMM'er:

- 256 MB Kingston KTH-LJ2015/256
- 256 MB Transcend TS256MHP423A

#### K **Bemærk!**

- Yderligere oplysninger får du ved at besøge Kingston Technology-webstedet på [http://www.kingston.com/.](http://www.kingston.com/)
- Yderligere oplysninger får du ved at besøge Transcend's websted på <http://www.transcend.com.tw/>.

Generelt skal SO-DIMM'en have følgende specifikationer:

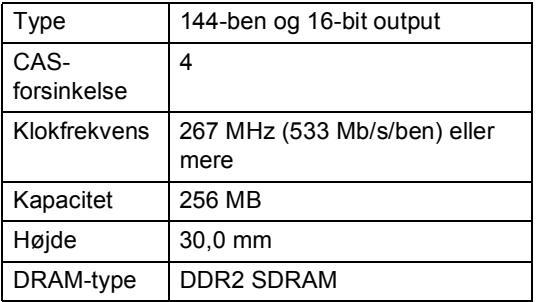

## **Bemærk!**

- Der kan være nogle SO-DIMM'er, som ikke vil virke med denne maskine.
- Få flere oplysninger ved at ringe til Brother Support.

## <span id="page-68-0"></span>**Installation af ekstra**   $h$ ukommelse

- Sluk for maskinen på afbryderen. Tag telefonledningen ud.
	- b Tag interface-kablet ud af maskinen, og tag derefter netledningen ud af stikkontakten.
- **Bemærk!**

Sørg for at slukke på maskinens afbryderkontakt, inden du installerer eller fjerner SO-DIMM-enheden.

**3** Tag SO-DIMM-modulet ud af plastikposen (1).

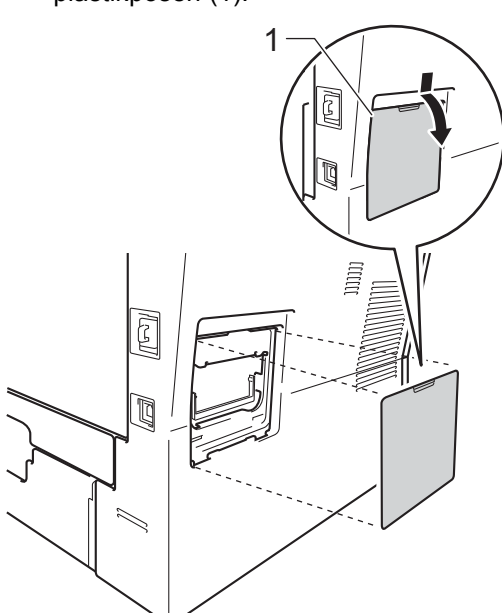

- 4 Pak SO-DIMM-modulet ud, og hold det langs kanterne.
- **Vigtigt**

For at undgå skader på maskinen pga. statisk elektricitet må du IKKE berøre hukommelseschippene eller kortets overflade.

Sørg for, at udskæringerne på SO-DIMM-modulet sidder ud for fremspringene i åbningen, mens du holder SO-DIMM-modulet langs kanterne. Sæt SO-DIMM-modulet i diagonalt (1), og vip det derefter mod interfacekortet, indtil det klikker på plads (2).

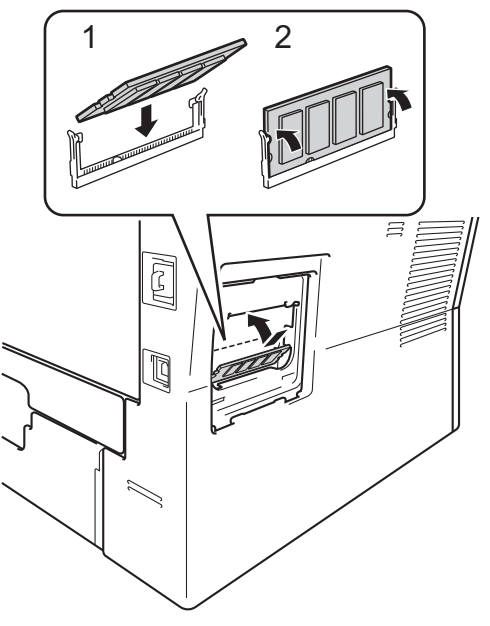

Læg SO-DIMM-modulet tilbage i plastikposen (1).

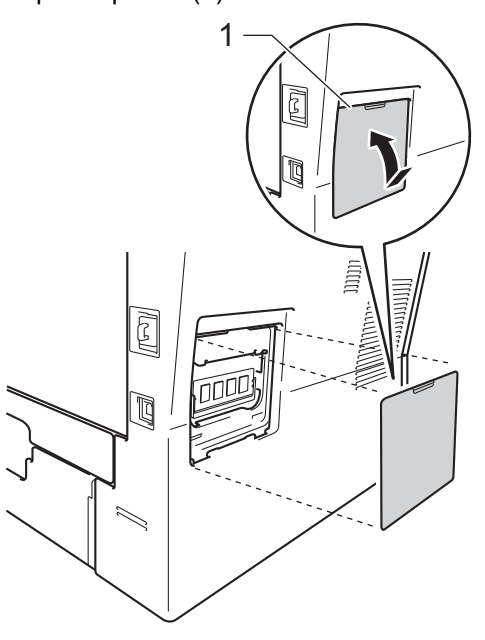

- **7** Sæt først maskinens netledning i stikket igen, og tilslut derefter interfacekablet.
- 
- 8 Tilslut telefonledningen. Tænd på maskinens afbryderkontakt.

## **Bemærk!**

Du kan kontrollere, om SO-DIMMenheden er monteret korrekt ved at udskrive listen med brugerindstillinger, der viser den aktuelle RAM-STØRRELSE. (Se *[Sådan udskrives en rapport](#page-53-4)*  $\rightarrow$  [side 48](#page-53-4)).

**Ordliste** 

Dette er en omfattende liste over de funktioner og betegnelser, der forekommer i Brothers brugsanvisninger. Tilgængeligheden af disse funktioner afhænger af den model, du har købt.

#### **ADF (automatisk dokumentfremfører)**

Dokumentet kan anbringes i ADF'en og scannes automatisk en side ad gangen.

#### **Afsender-ID**

**C**

De gemte oplysninger, der vises øverst på de sider, som sendes. De indeholder afsenderens navn og faxnummer.

#### **Annuller job**

Annullerer et programmeret udskriftsjob og sletter det fra maskinens hukommelse.

#### **Auto reduktion**

Reducerer størrelsen på indgående faxmeddelelser.

### **Automatisk faxtransmission**

Sender en faxmeddelelse uden at løfte røret på den eksterne telefon.

#### **Automatisk genopkald**

En funktion, der sætter maskinen i stand til at kalde op til det sidste faxnummer igen efter fem minutter, hvis faxmeddelelsen ikke gik igennem, fordi linjen var optaget.

#### **Backup Print (sikkerhedsudskrivning)**

Maskinen udskriver en kopi af hver faxmeddelelse, der modtages og gemmes i hukommelsen. Det er en sikkerhedsfunktion, så du ikke mister meddelelser ved et strømsvigt.

#### **Batchafsendelse**

Som en omkostningsbesparende funktion vil alle forsinkede faxmeddelelser til det samme faxnummer blive sendt som en enkelt transmission.

#### **Bipperlydstyrke**

Lydstyrkeindstilling for bippet, når du trykker på en tast, eller der opstår en fejl.

#### **CNG-toner**

De specielle toner (bip), som faxmaskinen udsender under automatisk transmission for at fortælle den modtagende maskine, at en faxmaskine ringer op.

#### **Display (Display (LCD - liquid crystal display))**

Displayet på maskinen, der viser interaktive beskeder under programmeringen på displayet og viser dato og klokkeslæt for. hvornår maskinen er ledig.

#### **Dobbelt adgang**

Maskinen kan scanne udgående faxmeddelelser eller planlagte job ind i hukommelsen, samtidig med at den sender en faxmeddelelse eller modtager eller udskriver en indgående faxmeddelelse.

#### **ECM (Error Correction Mode)**

Registrerer fejl under faxtransmission og sender de faxsider igen, hvor der var fejl.

#### **Ekstern telefon**

En TAD (Telephone Answering Device) telefonsvarer eller telefon, der sluttet til din maskine.

#### **Ekstra telefon**

En telefon med faxnummeret, som er sat i et separat væg stik.

#### **Enkelttryk**

Knapper på maskinens touchscreen, hvor du kan gemme numre til nemt opkald. Du kan lagre et andet nummer på hver tast,

hvis du trykker på x17-x32 og derefter trykker på enkelttryk-knappen, hvor du vil gemme det andet nummer.

**C**

#### **F/T ringetid**

Det tidsrum, hvor Brother-maskinen dobbeltringer hurtigt (når modtagefunktionen er indstillet til Fax/Tlf) for at gøre opmærksom på, at du skal løfte røret til en samtale, den har besvaret.

#### **Fax Journal**

Giver oplysninger om de sidste 200 indgående og udgående faxmeddelelser. TX betyder Afsende. RX betyder Modtage.

#### **Fax/Tlf**

Du kan modtage faxmeddelelser og telefonopkald. Undgå at bruge denne funktion, hvis du anvender en telefonsvarerenhed (TAD).

#### **Faxlager**

Du kan gemme faxmeddelelser i hukommelsen.

#### **Faxregistrering**

Giver maskinen mulighed for at reagere på CNG-toner, hvis du afbryder et faxopkald ved at besvare det.

#### **Fax-toner**

De signaler, maskinen sender, når du afsender eller modtager faxmeddelelser under kommunikationsoplysninger.

#### **Fax-videresendelse**

Sender en faxmeddelelse, der er modtaget i hukommelsen, til et andet forudprogrammeret faxnummer.

#### **Fin-opløsning**

Opløsningen er  $203 \times 196$  dpi. Den bruges til mindre udskrifter og grafik.

#### **Fjernadgang**

Mulighed for at få adgang til maskinen eksternt fra en trykknaptelefon.

#### **Fjernadgangskode**

Din egen firecifrede kode  $(- - +\ast)$ , der giver dig mulighed for at kalde op og få adgang til din maskine fra en ekstern placering.

#### **Fjernaktiveringskode**

Indtast denne kode (\*51), når du besvarer et faxopkald fra en lokaltelefon eller en ekstern telefon.

#### **Fjerndeaktiveringskode (kun Fax/Tlf.)**

Når maskinen modtager et telefonopkald, høres der hurtige dobbeltringninger. Du kan besvare opkaldet fra en lokaltelefon eller en ekstern telefon ved at indtaste koden (**#51**).

#### **Forsinket fax**

Sender din faxmeddelelse på et angivet tidspunkt senere på dagen.

#### **Forsinket opkald**

Antallet af ringninger før maskinen svarer i funktionerne Kun fax og Fax/Tlf.

#### **Gråskala**

De grå toner, der er tilgængelige ved kopiering og faxafsendelse af fotografier.

#### **Gruppenummer**

En kombination af enkelttryk- og hurtigopkaldsnumre, der er lagret i en enkelttryk-knappen eller hurtigopkaldstast til rundsendelse.

#### **Hurtigopkald**

Et forudprogrammeret nummer, der er let at kalde op til.

#### **Impuls**

En form for drejeskivefunktionalitet på en telefonlinje.

#### **Journal-interval**

Det forudprogrammerede tidsrum mellem automatisk udskrevne faxjournalrapporter. Du kan udskrive faxjournalrapporterne efter behov uden at forstyrre cyklussen.
#### **Kodningsmetode**

Metode til kodning af oplysninger, der er indeholdt i dokumentet. Alle faxmaskiner skal bruge minimumstandardmetoden Modified Huffman (MH). Maskinen kan anvende bedre komprimeringsmetoder, Modified Read (MR), Modified Modified Read (MMR) og JBIG, hvis den modtagende maskine har samme kapacitet.

#### **Kommunikationsfejl (eller Komm. fejl)**

En fejl under afsendelse eller modtagelse af faxmeddelelser, der normalt skyldes støj på linjen eller statisk støj.

#### **Kompatibilitetsgruppe**

Muligheden for at en faxenhed kan kommunikere med en anden. Kompatibiliteten er sikret mellem ITU-Tgrupper.

#### **Kontrast**

Indstilling til at kompensere for mørke og lyse dokumenter ved at gøre faxmeddelelser eller kopier af mørke dokumenter lysere og lyse dokumenter mørkere.

#### **Liste med brugerindstillinger**

En udskrevet rapport, der viser maskinens aktuelle indstillinger.

#### **Listen Telefonindeks**

En oversigt over de navne og numre, der er gemt i enkelttryk- og hurtigopkaldshukommelsen, i numerisk rækkefølge.

#### **Manuel fax**

Når du løfter røret på en ekstern telefon, så du kan høre den modtagende faxmaskines svar, før du trykker på **Start** for at påbegynde transmissionen.

#### **Menufunktion**

Programmeringstilstand til ændring af maskinens indstillinger.

#### **Midlertidige indstillinger**

Du kan vælge visse indstillinger for hver faxtransmission og kopi uden at ændre standardindstillingerne.

#### **Modtagelse med tom papirbakke**

Modtager faxmeddelelser i maskinens hukommelse, når maskinen mangler papir.

#### **Nummervisning**

En tjeneste, der købes hos telefonselskabet og som giver dig mulighed for at se det nummer (eller navn) på den person, der ringer dig op.

#### **OCR (Optical Character Recognition)**

Softwareprogrammerne Nuance<sup>™</sup> PaperPort™ 12SE og Presto! PageManager konverterer et billede af en tekst til en redigerbar tekst.

#### **Opløsning**

Antallet af lodrette og vandrette linjer pr. tomme.

#### **Oversøisk**

Foretager midlertidige ændringer til faxtonerne for at tage højde for støj og statisk støj på oversøiske telefonlinjer.

#### **Pause**

<span id="page-72-0"></span>Gør det muligt at tilføje en pause på 3,5 sekunder i en opkalds sekvens, mens du foretager opkald med opkaldstastaturet eller gemmer enkelttryk-numre og kvikopkaldsnumre. Tryk på **Redial/Pause** lige så mange gange, som der er behov for for at nå længere pauser.

#### **Polling**

Den proces, hvor en faxmaskine kalder op til en anden faxmaskine for at modtage ventende faxmeddelelser.

#### **Realtidstransmission**

Når hukommelsen er fuld, kan du sende faxmeddelelser i realtid.

#### **Resterende job**

Du kan kontrollere, hvilke programmerede faxjob der venter i hukommelsen, og annullere jobbene enkeltvis.

#### **Ringelydstyrke**

Indstilling af lydstyrken for maskinens ringning.

#### **Rundsendelse**

Muligheden for at sende den samme faxmeddelelse til mere end ét sted.

#### **Scanning**

Processen med at sende et elektronisk billede af et papirdokument til din computer.

#### **Søg**

En elektronisk, alfabetisk liste over gemte enkelttryk-, hurtigopkalds-, gruppenumre og LDAP.

#### **TAD (Telephone Answering Device (telefonsvarer))**

Du kan tilslutte en ekstern TAD til din maskine.

#### **Tone**

En form for opkald på telefonlinjen, der bruges til trykknaptelefoner.

#### **Transmission**

Den proces, der sender faxmeddelelser via telefonlinjerne fra din maskine til den modtagende faxmaskine.

#### **Xmit-rapport**

#### **(Transmissionsbekræftelsesrapport)**

En oversigt over hver transmission, som viser dato, klokkeslæt og nummer.

**Indeks**

### **A**

**D**

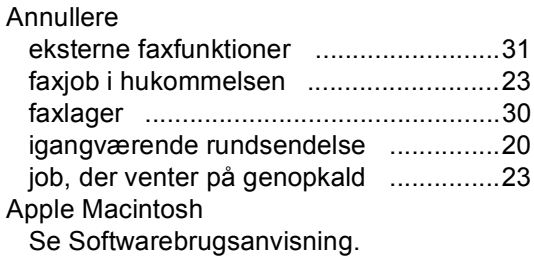

### **B**

Begrænsede brugere [................................8](#page-13-0)

# **C**

ControlCenter2 (til Macintosh) Se Softwarebrugsanvisning. ControlCenter4 (til Windows®) Se Softwarebrugsanvisning.

### **D**

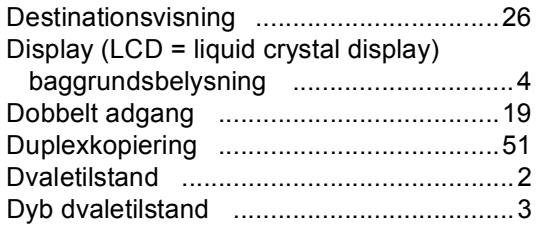

# **F**

#### Fax, stand-alone modtage

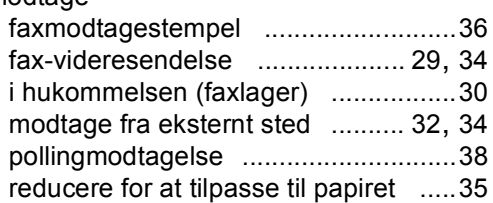

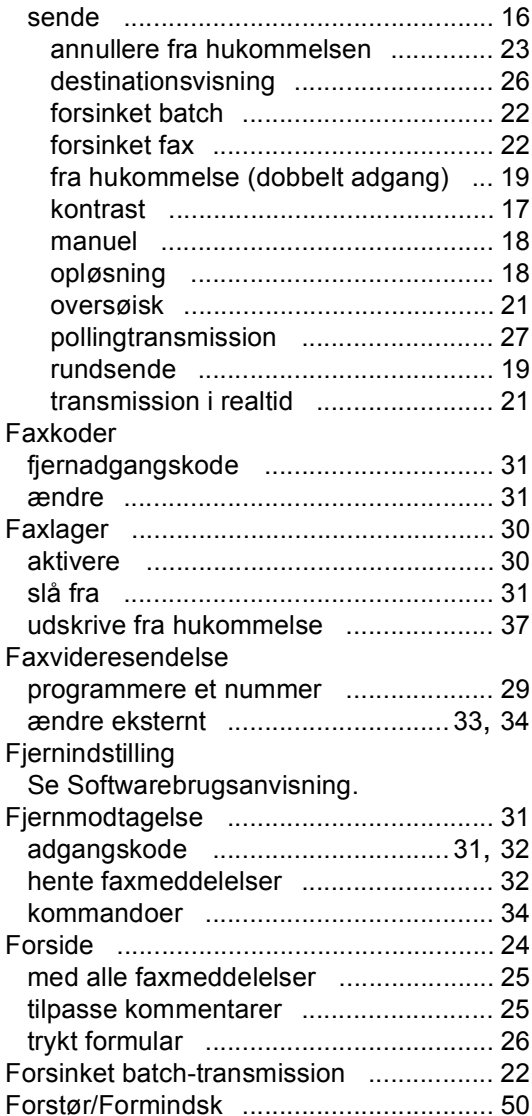

### **G**

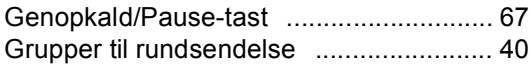

### **H**

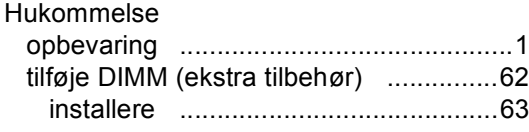

# **K**

### Kopi

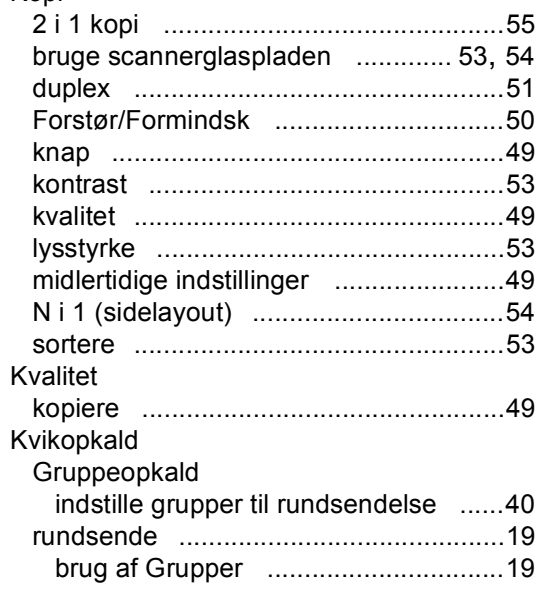

# **M**

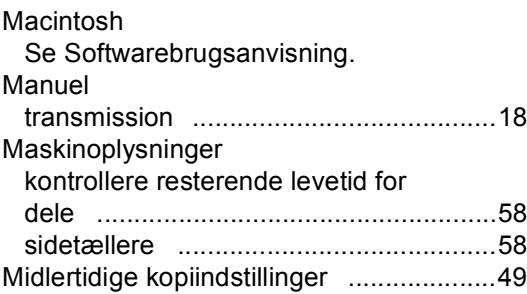

# **N**

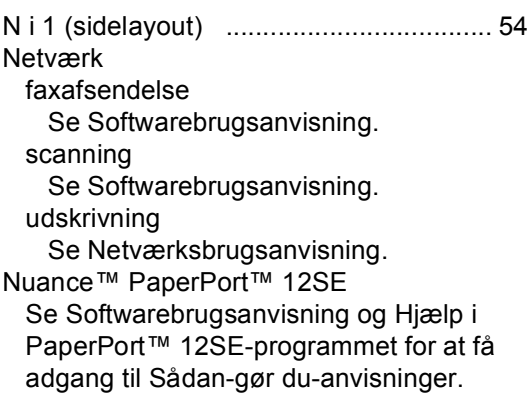

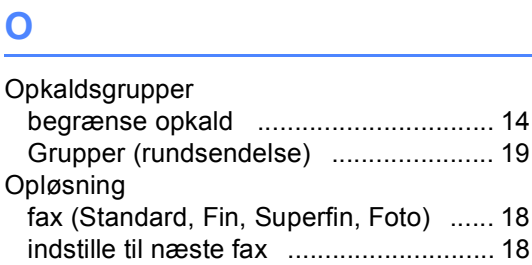

### **P**

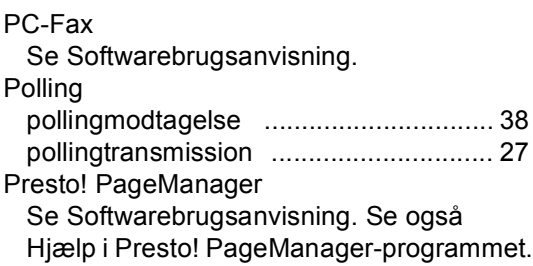

# **R**

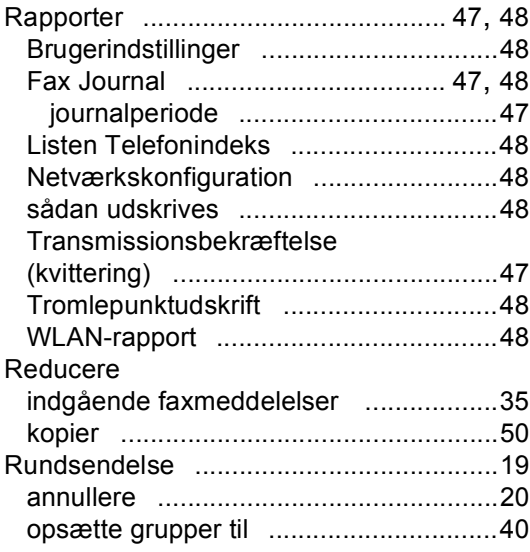

# **S**

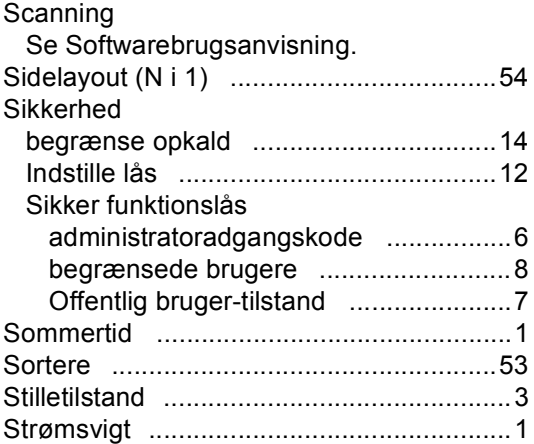

# **T T T T T T**

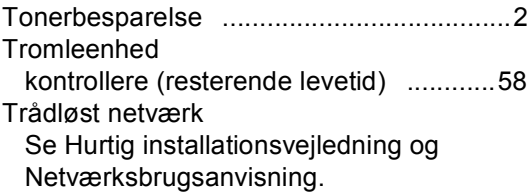

# **U**

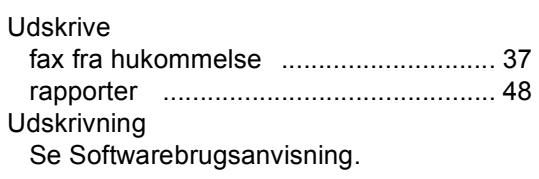

### **V**

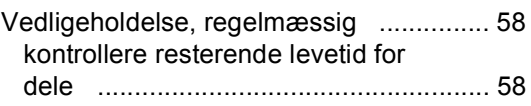

# **W**

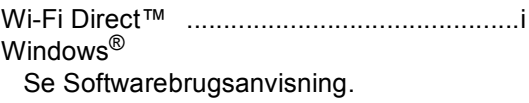

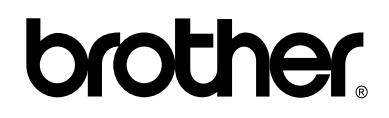

**Besøg os på internettet <http://www.brother.com/>**

Disse maskiner er kun godkendt til brug i det land, hvor de er købt. Lokale afdelinger hos Brother eller deres forhandlere vil kun servicere de maskiner, der er købt i deres egne lande.